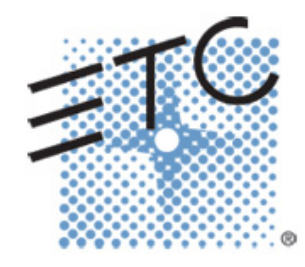

# Ion Console Programming

Level 2: Enhanced Skills

V2.4.0 Rev. A

[www.etcconnect.com/education](http://www.etcconnect.com/education)

# **Table of Contents**

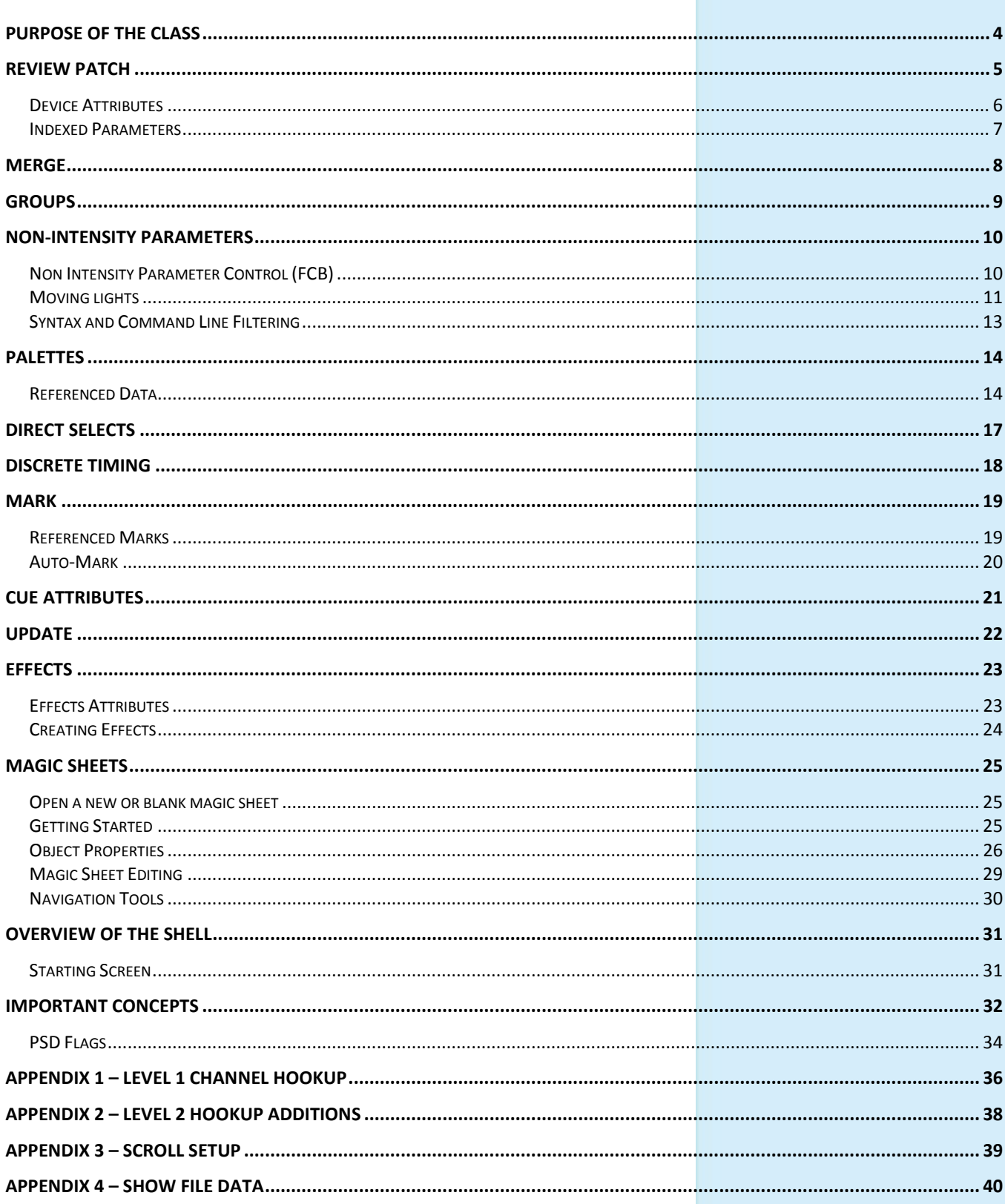

ETC permits the reproduction of materials in this manual only for non-commercial purposes. All other rights are reserved by ETC.

# <span id="page-3-0"></span>Purpose of the Class

The Enhanced Skills class will provide a more in-depth look at advanced operation and working with multi-parameter devices on an Eos family console.

### LEARNING OBJECTIVES:

After completing this class, one should be able to:

- **•** Patch moving lights and multi-parameter devices and edit device attributes
- **•** Work with non-intensity parameters and their associated functions
- **•** Record and recall palettes and presets
- **•** Use Direct Select and ML Control Modules
- **•** Take advantage of discrete timing
- **•** Use Mark and/or Auto-Mark functions
- **•** Understand Update and its styles and modifiers
- **•** Create Relative and Absolute Effects
- **•** Create and use a magic sheet

### SYNTAX ANNOTATION

- 
- **Bold Browser menus • [Brackets]** Face panel buttons
- **• {Braces}** Softkeys and direct selects
- **• <Angle brackets>** Optional keys
- **• [Next] & [Last]** Press & hold simultaneously
- 

**• Play Icon** Link to video on ETC's YouTube Channel - ETCVideoLibrary

## **HELP**

Press and hold **[Help]** and press any key to see:

- **•** the name of the key
- **•** a description of what the key enables you to do
- **•** syntax examples for using the key (if applicable)

*As with hard keys, the "press and hold [Help]" action can be also used with softkeys and clickable buttons*

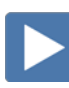

# <span id="page-4-0"></span>Review Patch

# **BEGIN IN A NEW OR UNTITLED SHOW.**

# REVIEW PATCHING CONVENTIONALS - BY CHANNEL CHANGED NUMBERS

**[Displays] {Patch} or double-hit [Address/Patch] or use Add-a-Tab (the {+} sign)**

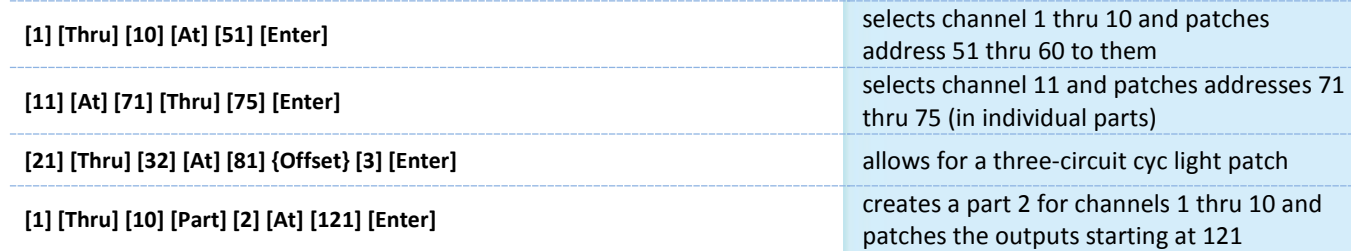

# REVIEW PATCH A MULTI-PARAMETER DEVICE – BY CHANNEL

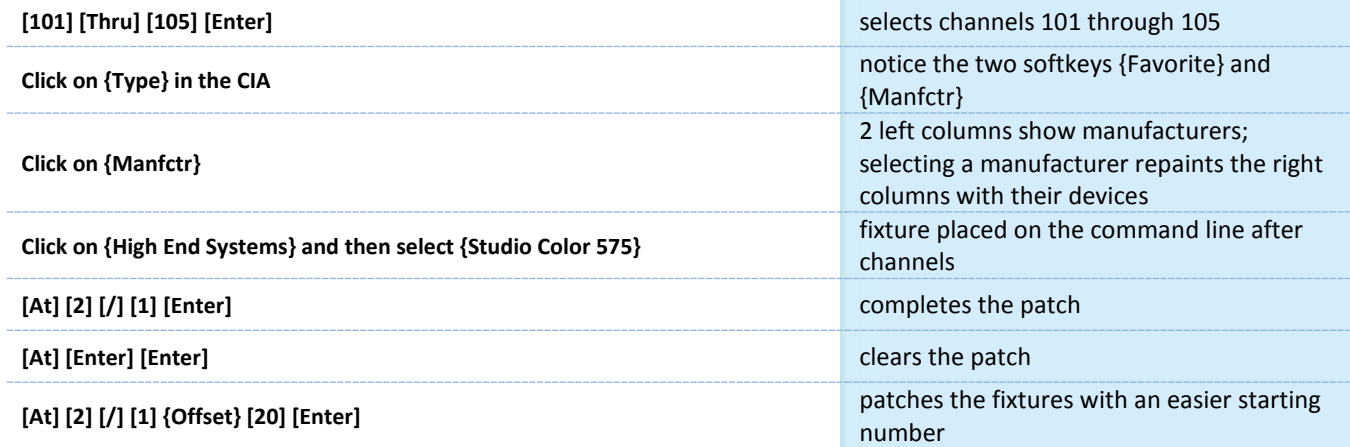

# **PATCH EXERCISE - SEE APPENDIX 1 & 2**

Start a new show, [Displays], File> New> and press [Select] or double-click. Are you sure? [Enter] or press OK.

Now, go to Appendix 1 & 2 – Channel Hookup in the back of the book and patch the entire hookup.

# CHANNEL CHECK:

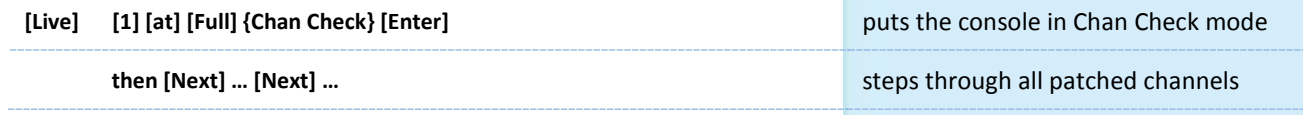

 $\blacktriangleright$ 

# <span id="page-5-0"></span>DEVICE ATTRIBUTES

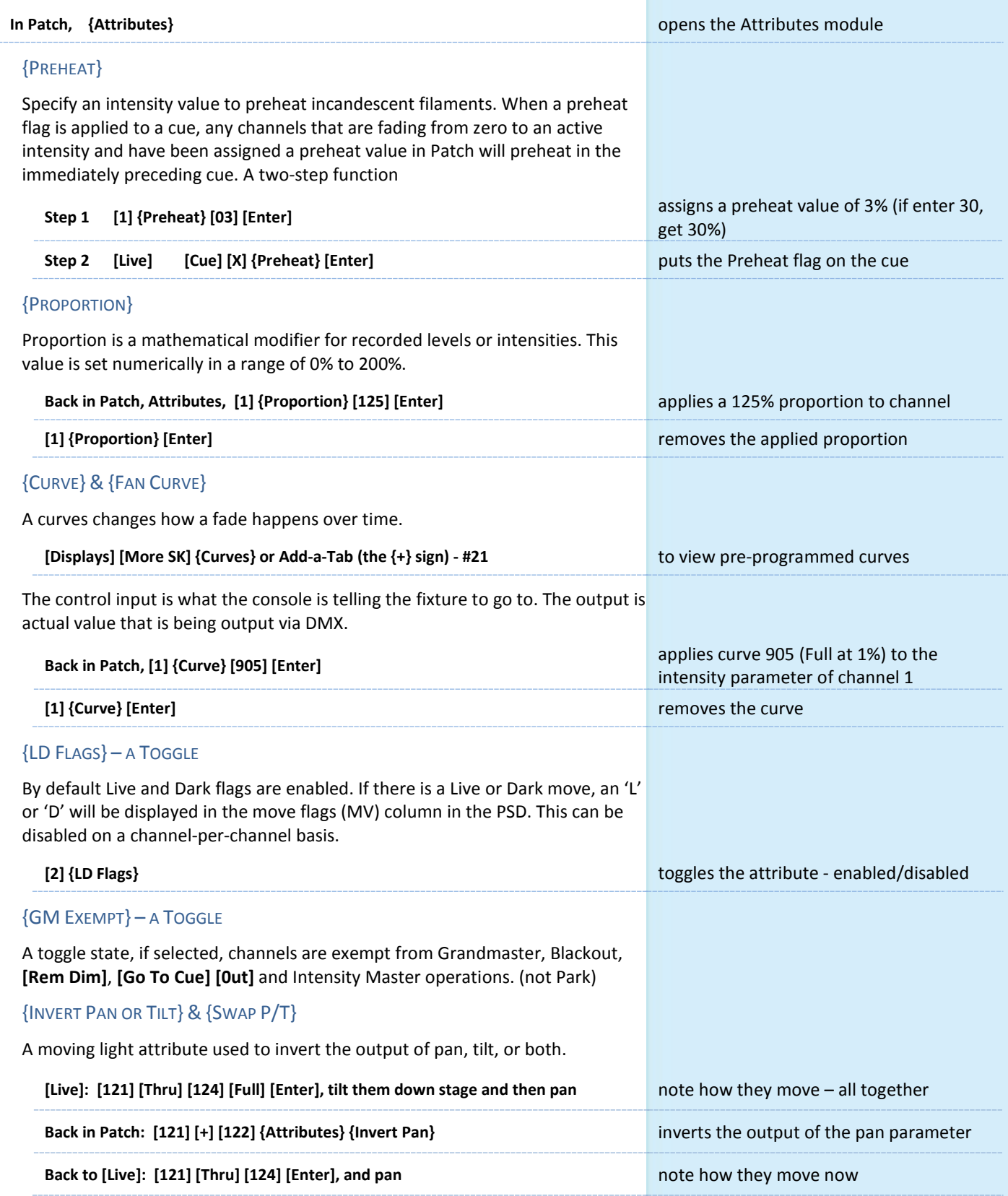

# <span id="page-6-0"></span>INDEXED PARAMETERS

# CREATING A NEW CUSTOM SCROLL OR WHEEL

When using the editor, function keys are on the lower left side of the CIA, either mouse or touch selected. They change depending on device editing.

- **• {Clear}** clears the current wheel selection
- **• {New}**  to create a new scroll or wheel
- **• {Copy}**  copy an existing and then modify
- **• {Edit}** opens the editor to modify
- **• {Delete}** removes the selected device

## **In Patch, [21] [Thru] [26] [Part] [2] [Enter] then press {Attributes} {Scroller}**

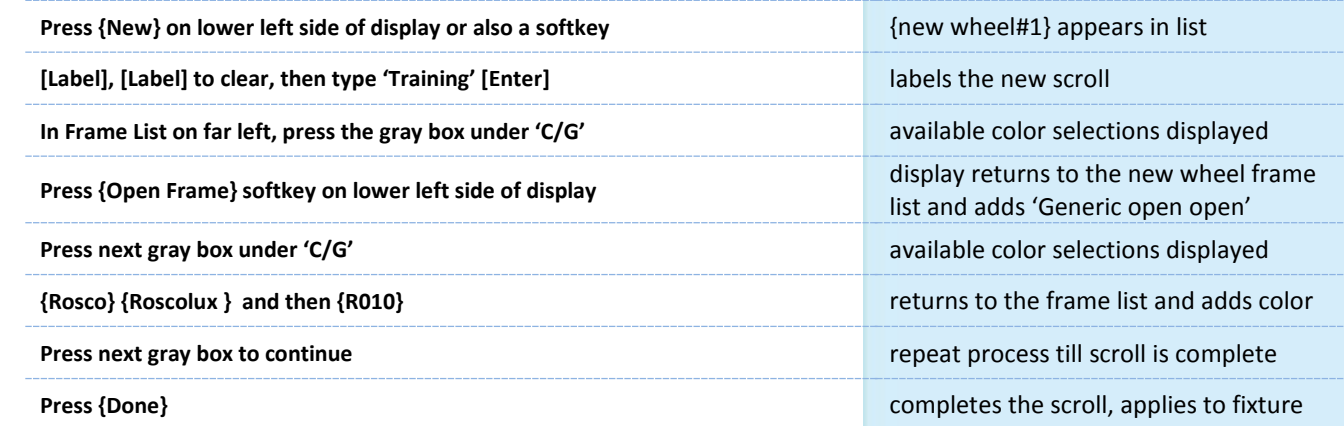

*When creating a gobo wheel: after you press the gray box in the C/G list, make sure that the softkey {Gobo} is selected.*

# **SCROLLER EXERCISE - SEE APPENDIX 3**

When done, go to Live and check your scroller.

## OTHER INDEXED PARAMETERS

All indexed parameters have the same editing experience.

### {GOBO WHEEL}

An attribute used to change the gobo wheel loaded in a moving light.

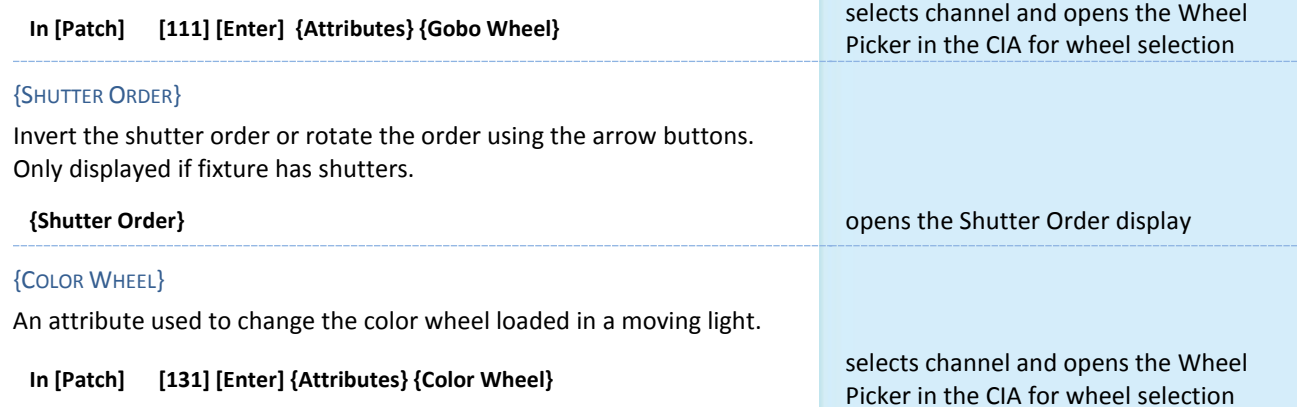

# <span id="page-7-0"></span>Merge

Merging show files is different from opening show files. When you open a show file or any part of a show file, all other show info is cleared. When you do a merge, only the selected targets are overwritten.

# COMPLETE TARGET LISTS

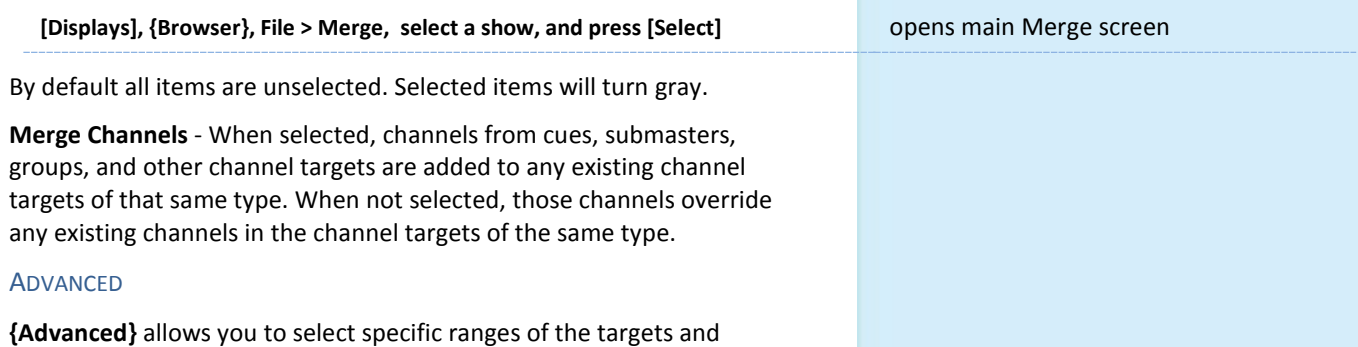

place them where you want them in the current show file.

- **• Start** The first in a range of components (such as a range of groups).
- **• End** The last in a range of components.
- **• Target** The desired location of the components in the new show file (for ranges, this will be the location in the new show of the first component in the range. The others will follow in order).

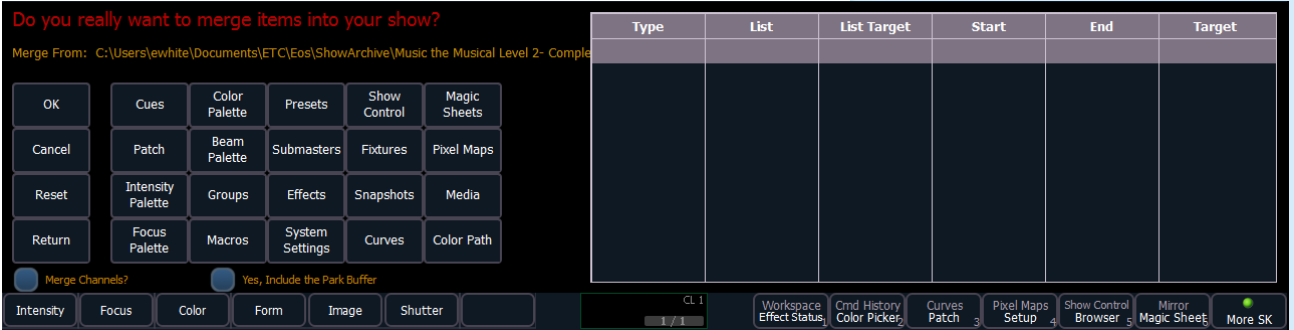

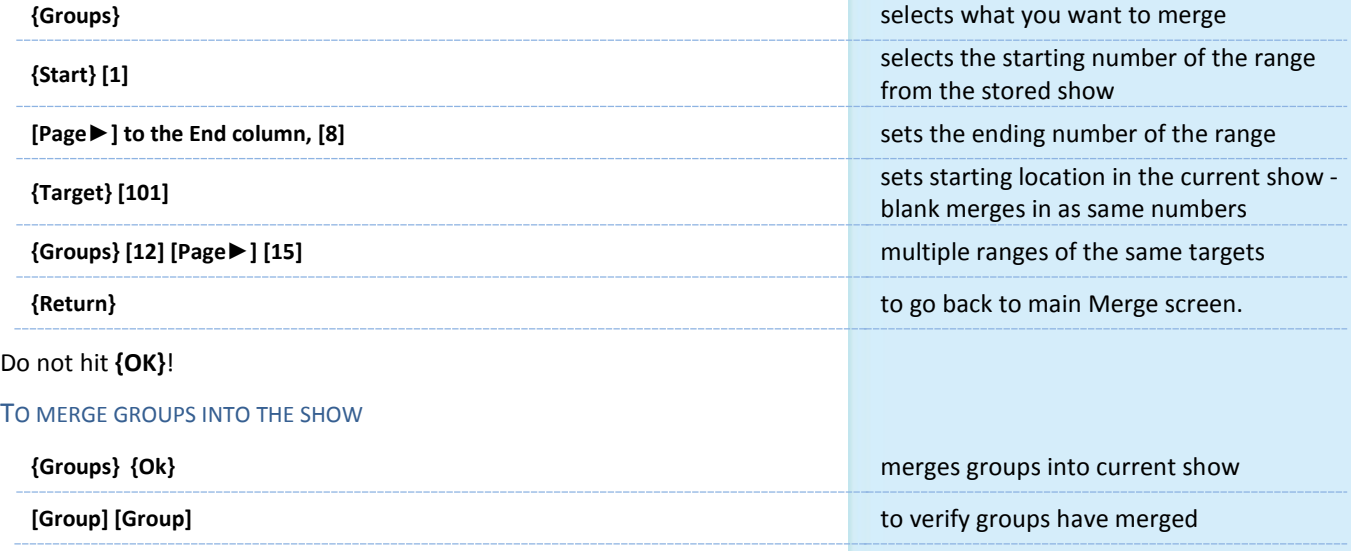

# <span id="page-8-0"></span>Groups

 $\blacktriangleright$ 

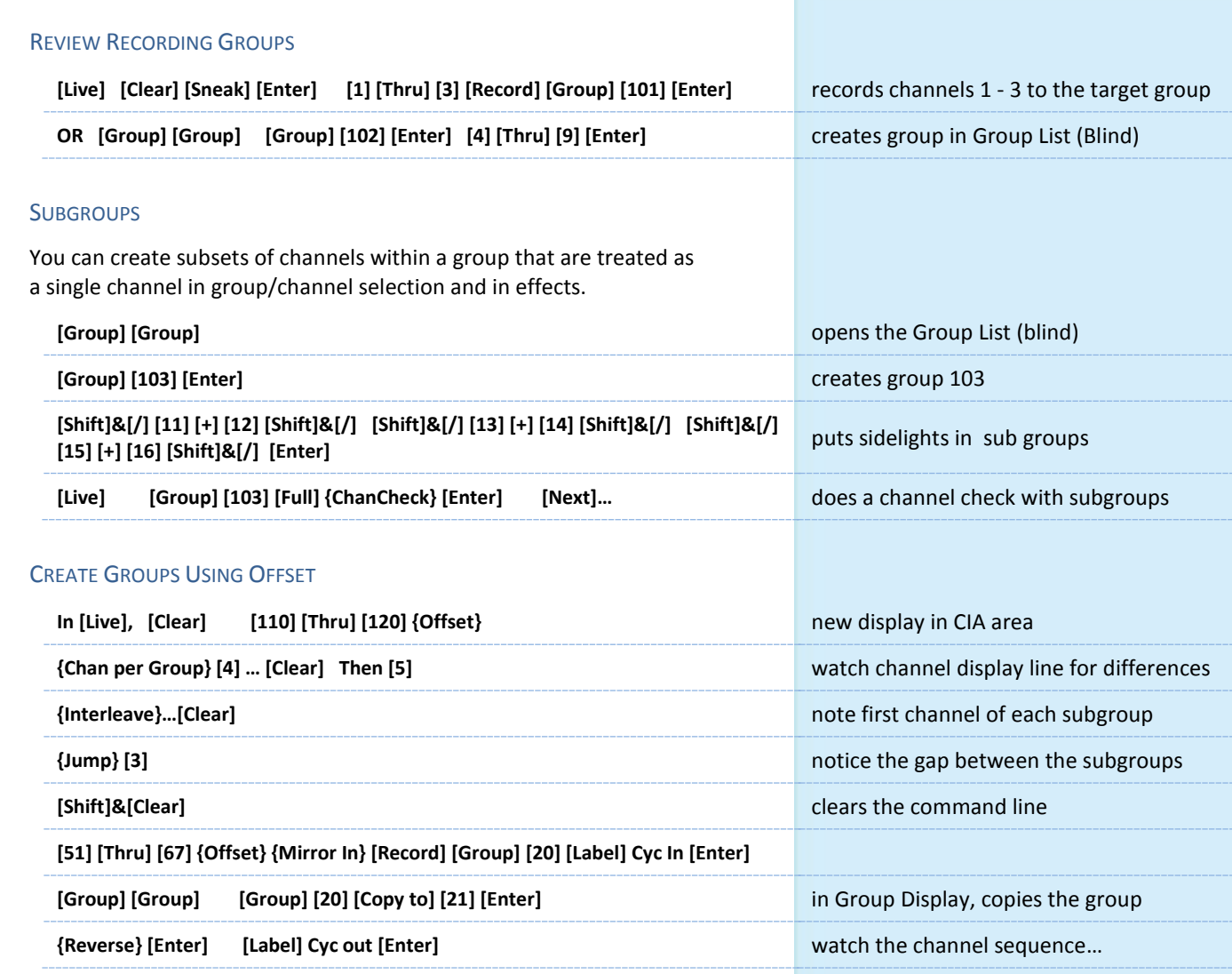

# **GROUP EXERCISE**

Build groups 9, 13, 14, and 16 in Live or in the Group List Display.

All other Groups should be in the show after the merge or added thru the exercises above.

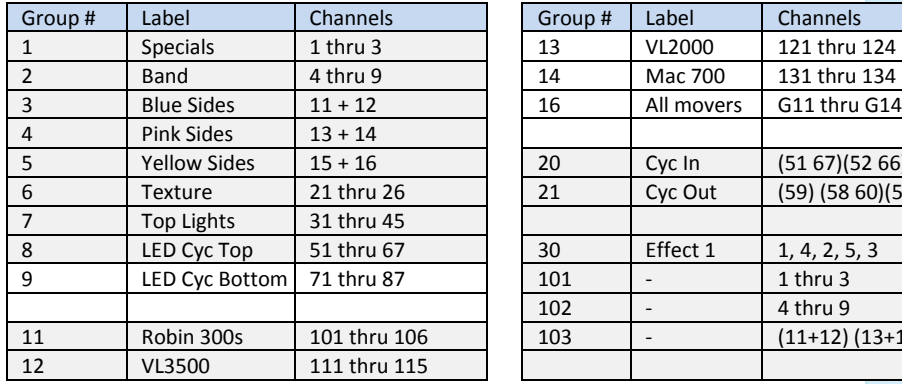

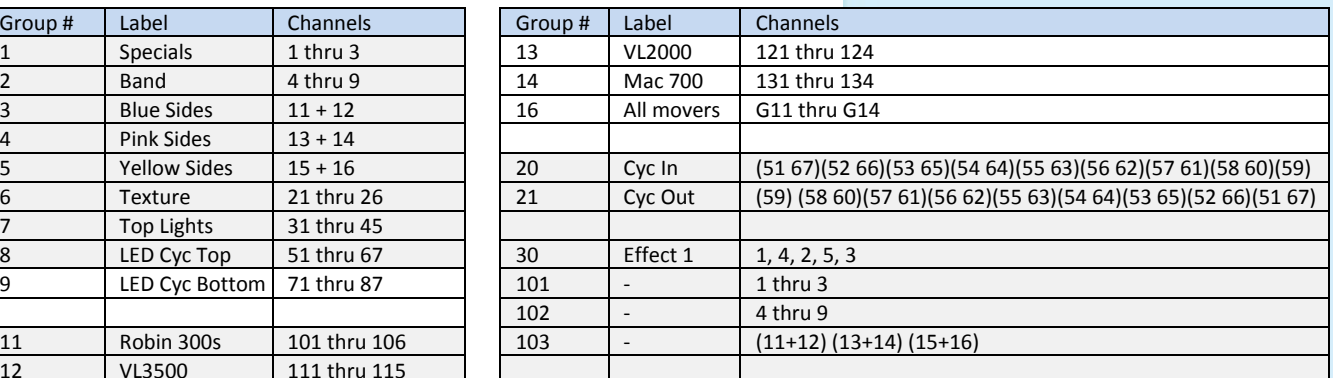

# <span id="page-9-0"></span>Non-Intensity Parameters

# <span id="page-9-1"></span>NON INTENSITY PARAMETER CONTROL (FCB)

Four major parameter categories:

- **• Intensity** . . . Intensity
- **• Focus** . . . Pan and Tilt
- **• Color**. . . All color parameters
- **• Beam** . . . All other parameters, divided into sub-categories:
	- Form includes parameters that affect the quality or size of the light output, such as edge, zoom, iris, IMF, frost, etc.
	- **Image** includes anything that drops into the gate and interrupts the beam of light, such as gobos, effects wheels, media server files and folders,etc.
	- **Shutter** includes all of the framing devices for the luminaire

# REVIEW COLOR SELECTION WITH SCROLLERS

# **[Group] [6] [Full] [Enter]**

Multiple ways to change color:

- **•** Use the encoder to dial to the frame desired
- **•** Use the encoder softkeys **{Next}, {Last}**
- **•** Hold **[Shift]** and dial the encoder see the '+/-' for split frames
- **•** To go to a particular frame **[Shift]&{Color} [5]** for frame 5
- **•** Use the parameter tile on the CIA, **{Scroller} [9] [Enter]**

# REVIEW COLOR SELECTION WITH LEDS

## **[Group] [7] [Full] [Rem Dim] [Enter]**

- **•** Use the encoders to mix the color desired i.e. R, G, B
- **•** Use the encoder softkeys: **{Min}, {Max}**
- **•** Tap the encoder {Green} [50] [Enter]
- **•** Use the Color Picker [Displays] {Color Picker} Remember the line limits
- **•** Use the Gel Library tiles **{5 Rosco Roscolux} {R085}**
- **•** To go to a particular gel color **[Shift]&[Color] [5][/][27]**
- **•** Use the parameter tiles on the CIA display

# COLOR SELECTION WITH OTHER FIXTURES

## **[Group] [14] [Full] [Rem Dim] [Enter]**

- **•** Use the Color Select encoder to dial to the color desired
	- Use the encoder softkeys: {Next}, {Last}, {Expand}
	- Color Select wheel modes: {Continuous}, {Snap}, {Spin}
- **•** Use the encoders to dial to the color desired– i.e. C, M, Y
- Use the encoder softkeys: **{Min}, {Max}**
- **•** Use the Color Picker and Gel Picker
	- To go to a particular gel color **{Color} [5][/][339]**
- **•** Tap the Color Select encoder **{Color Select} [5]\***
- **•** Use the parameter tiles on the CIA **{Cyan} [75] or {Color Select} [3]**
- *\* If you leave Color Select in a frame other than open, when you go to the gel color, you'll have a weird color (wheel plus CMY). Will need to do a {Color Select} {Home} {Enter}*

# Gel Library

- 1 Apollo Gel
- 2 GAM GamColor
- 3 Lee
- 4 Rosco Other
- 5 Rosco Roscolux
- 6 Rosco SuperGel
- 7 Rosco E Color
- 8 TokyoBS Poly
- 9 Lee CL

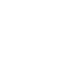

# <span id="page-10-0"></span>MOVING LIGHTS

# LAMP CONTROLS

Lamp controls allow you to execute control functions of selected fixtures such as calibrate, douse lamp, strike lamp, and reset. Each fixture type has its own set of lamp control options which are available to you when you select the fixture from Live.

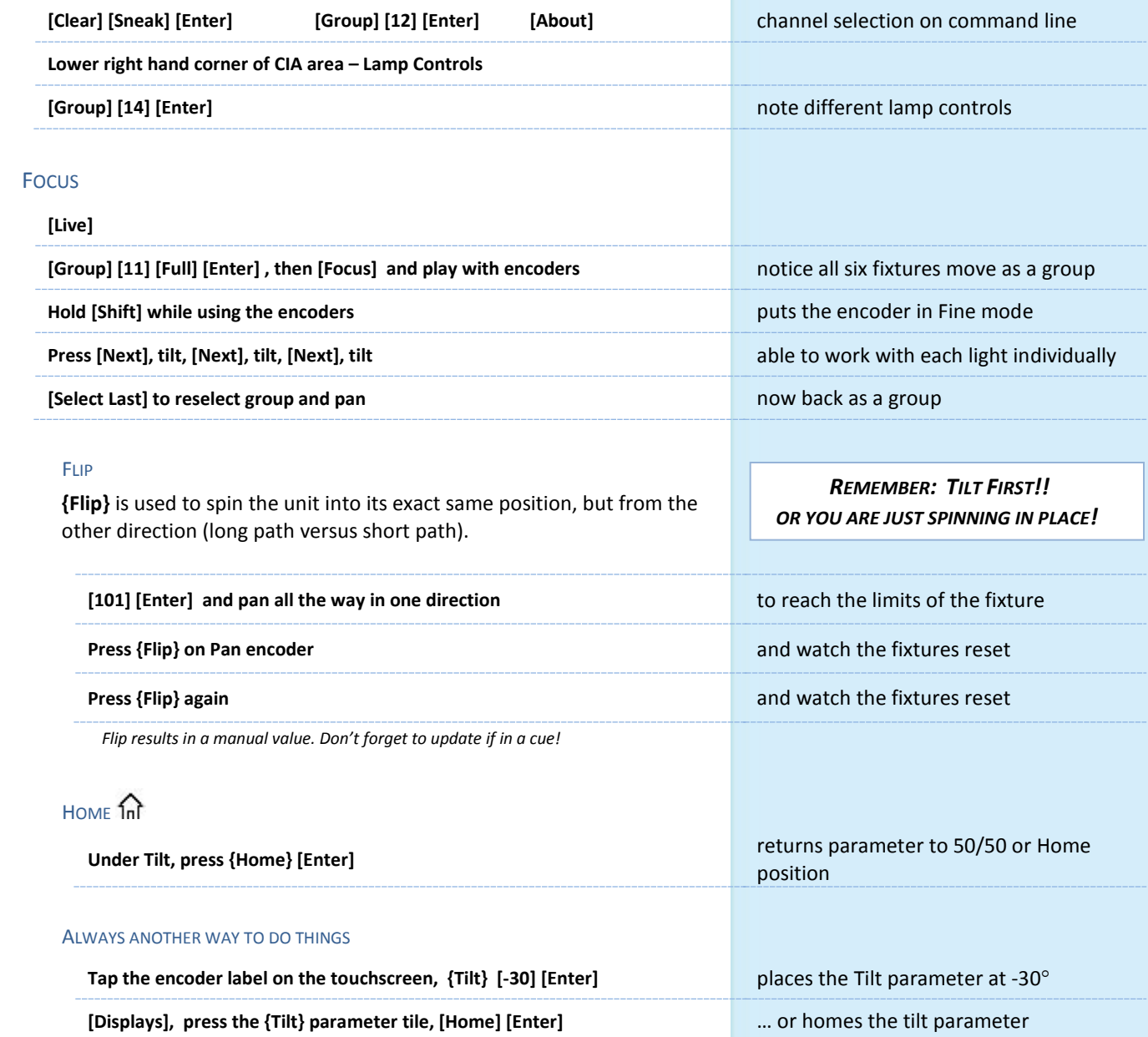

# BEAM

Remember: divided into sub-categories: Form, Image, and Shutter!

# **[Clear] [Sneak] [Enter] [Group] [12] [Full] [Enter] and tilt up on stage**

Just like Color and Focus, multiple ways of doing the same thing

# FORM - ZOOM

- **•** Use the Zoom encoder
- **•** Use the encoder softkeys: **{Min}, {Max}**
- **•** Tap the Zoom encoder **{Zoom} [35] [Enter]** *Note Zoom is in degrees. Look at the display.*
- **•** Notice Shutter Strobe Press and hold the encoder to see modes

# IMAGE - GOBO SELECT

- **•** Use the Gobo Select encoder
- **•** Use the encode softkeys: **{Home}, {Next}, {Last}** and **{Mode}**
- **•** Tap the Gobo Select encoder, **{Gobo Select} [3] [Enter]**
- **•** Press the CIA Parameter tile, **{Gobo Select} [4] [Enter]**
- **• {Mode}** selects additional functions for the parameter such as rotate, index, or special effects. **{Mode}** affects the scale of **Gobo Index/Speed.**  Change the mode, notice the scale options below the Gobo Index/Speed encoder

**[Group] [12] [Shift]&[Image] [Image] [Home] [Enter]** removes the form and image attributes

# **SHUTTER**

- **•** Use the shutter encoders for Thrust and Angle - mapped based on Shutter Order in Patch Attributes
- **•** Tap the encoder and specify specific angle, **{Angle} [30] [Enter]**
- **•** Use the encoder softkeys: **{Home}, {Next}, {Last}** and **{Mode}**

# PAGING ENCODERS

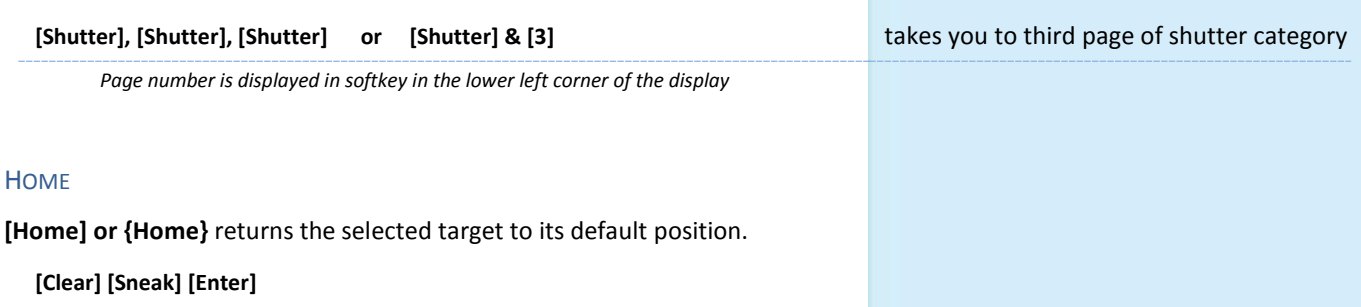

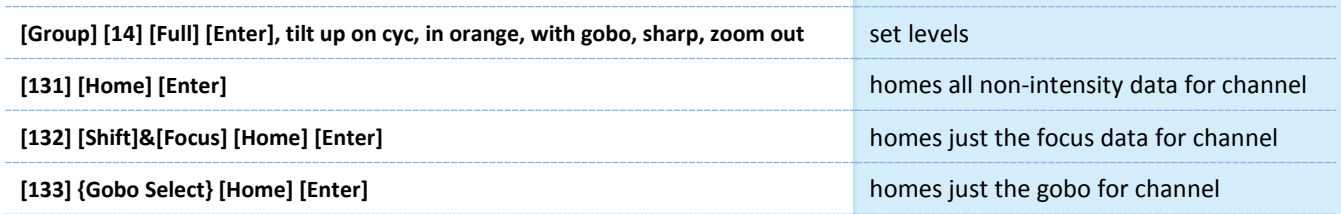

# <span id="page-12-0"></span>SYNTAX AND COMMAND LINE FILTERING

Console has an expectation of the order of information given on the command line:

Channel selection  $\rightarrow$  categories and parameters  $\rightarrow$  modifiers  $\rightarrow$  action.

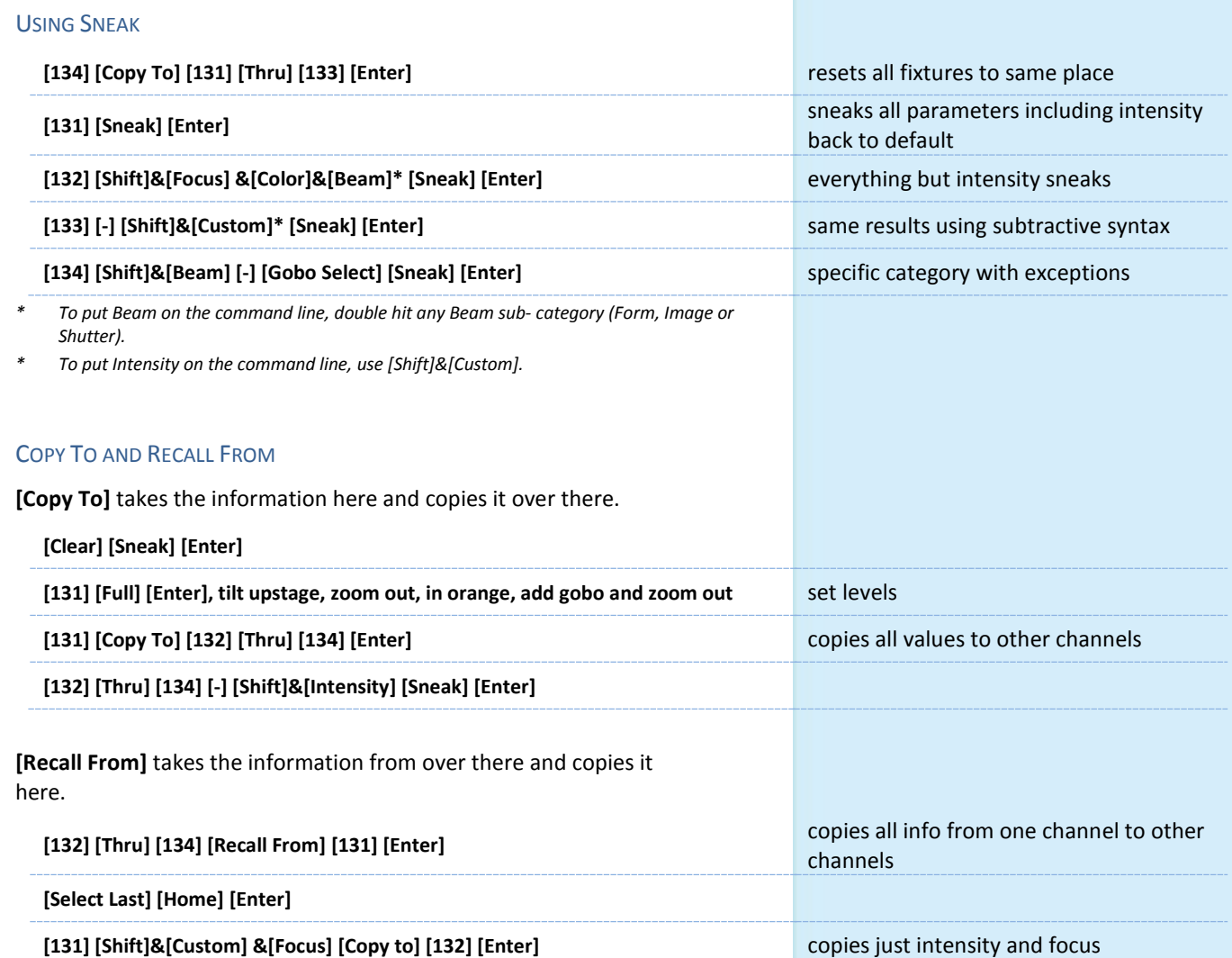

# <span id="page-13-0"></span>Palettes

# <span id="page-13-1"></span>REFERENCED DATA

Palettes are referenced data. This means that changes to the palette are propagated into all of the places the palette is stored (in presets, cues, or effects). Except for Intensity Palettes, Palettes ignore conventional or single parameter devices.

*If you need to create a reference that will include a mix of IFCB information, use Presets.*

### INTENSITY PALETTES

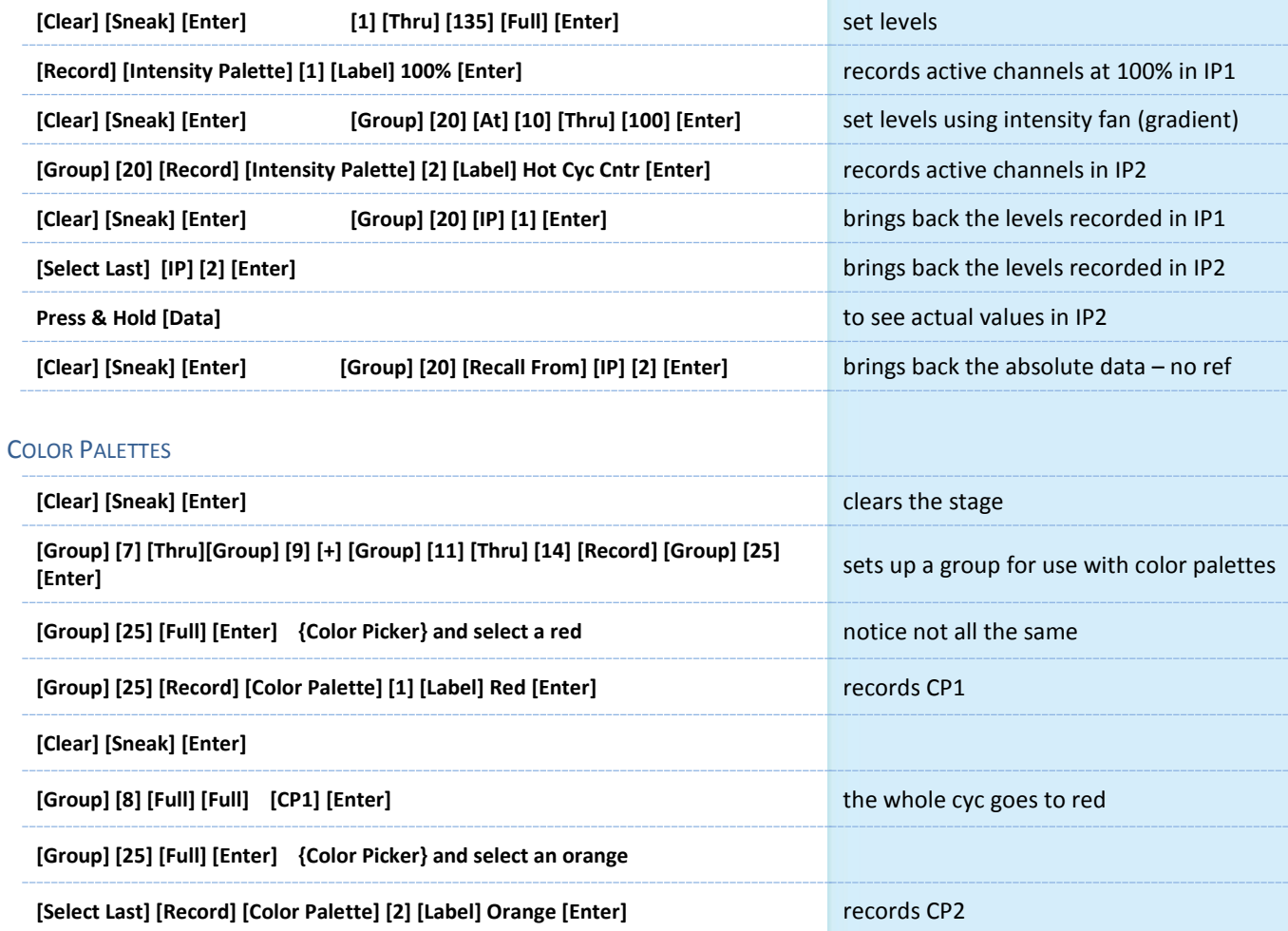

# Record five more Color Palettes using Group 25:

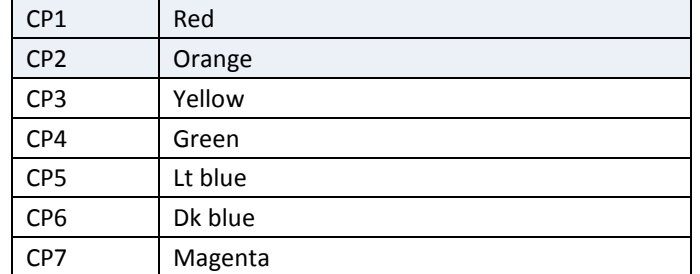

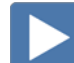

# **FOCUS PALETTES**

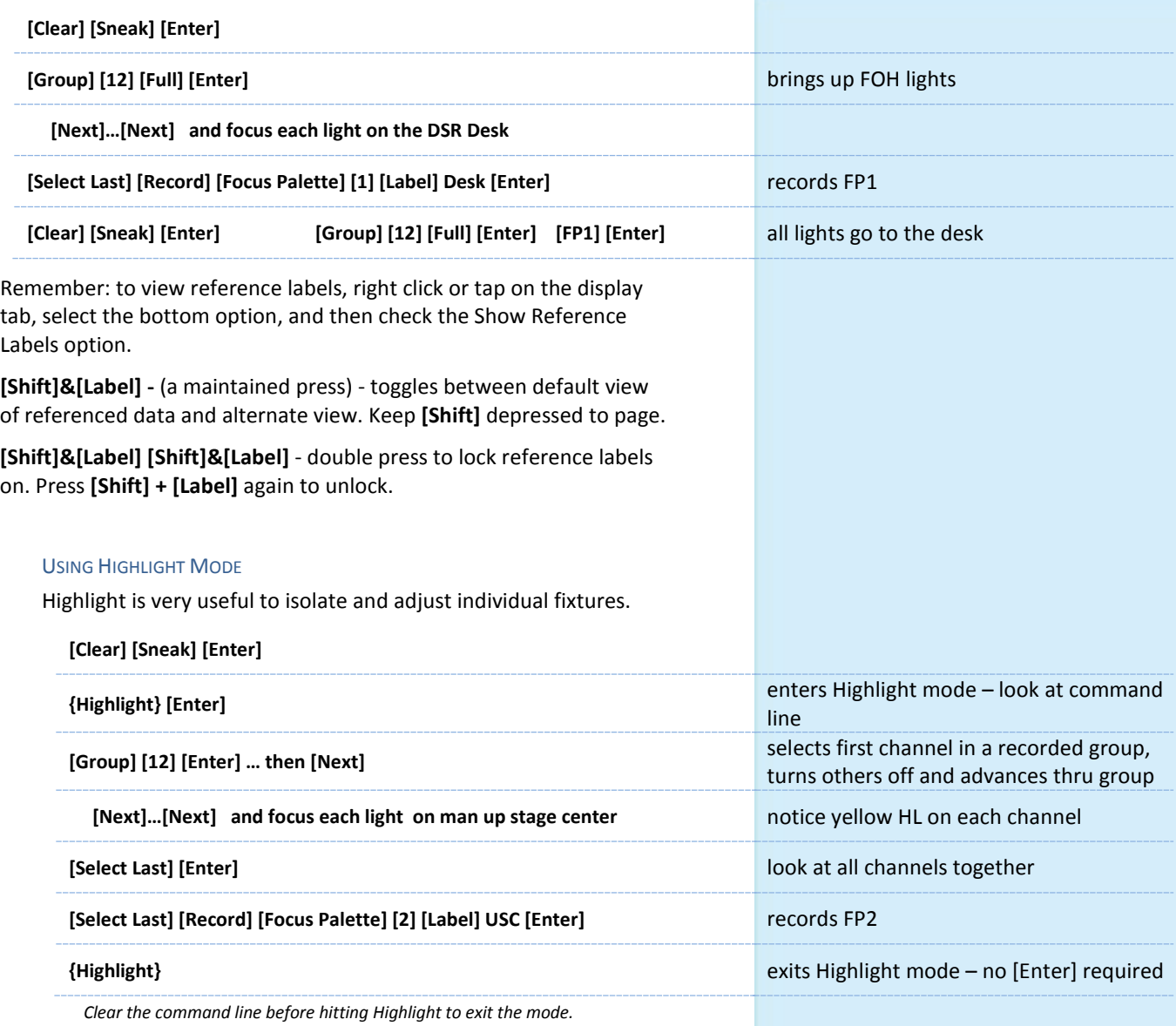

Record three more Focus Palettes using Group 12:

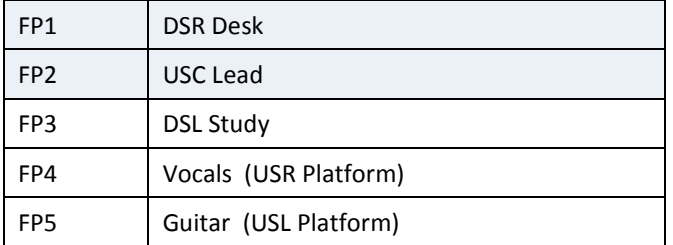

# BEAM PALETTES

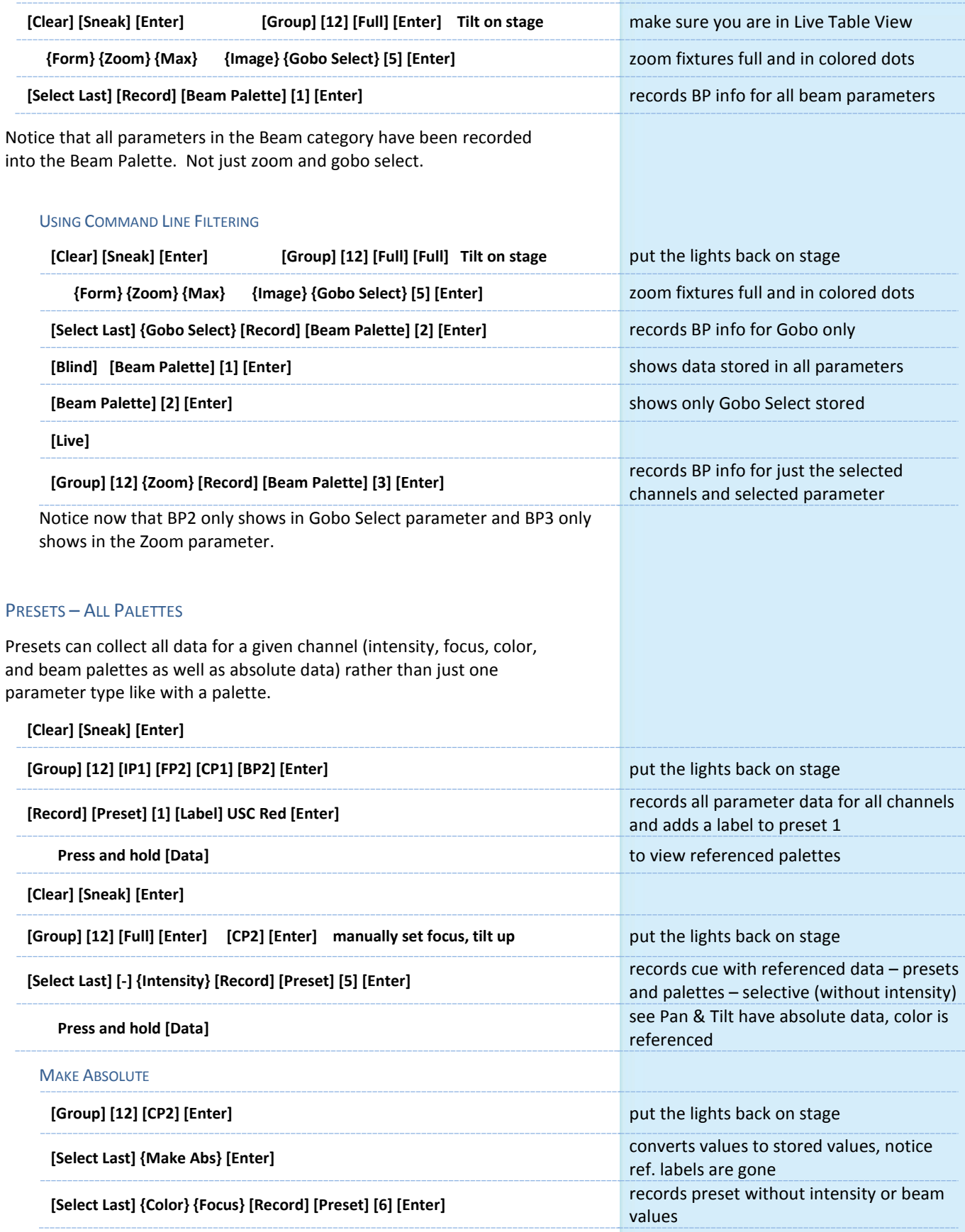

 $\blacktriangleright$ 

 $\blacktriangleright$ 

# <span id="page-16-0"></span>Direct Selects

## TO OPEN DIRECT SELECTS:

#### DS-X25 LAYOUT

When open, have a selection of targets that you can choose for this instance (tab) of Direct Selects.

### **Hit {Color Palettes}**

A grid of 25 Color Palettes (5 x 5) is shown and usage or operation buttons are on the side. This can all be configured from the Configuration Menu.

**Right click on the tab or press the Gear tab all the way to the left**

#### **Press the last option on this menu, Direct Selects >**

#### CONFIGURATION MENU OPTIONS

**Fit to Screen** - Direct Selects fill the screen as much as possible, based on rows and/or columns, continues to fill screen unless unchecked

**Rows/Columns** – can add rows or columns one at a time

**+/- Array** – adds or subtracts an entire block of 25 buttons (5x5)

**Use Buttons -** select which buttons are displayed on the screen

- **Use +/-** displays the {+ Array} {- Array} buttons
- **Use Pages** displays the page # buttons
- Use Arrows displays the page up and down arrows
- **Use Record** displays the {Record} button
- **Use Select** displays the {Select} button
- **Use Flexi** displays the {Flexi} button
- **Use Color Swatch** displays a color tag that previews the color recorded in the Color Palette

A great way to make the most out of screen space is to open a double tab (a tab with two frames) and use Direct Selects on each frame.

- **•** The DS-x25 style allows a single tab of one type of target such as just Groups or Color Palettes.
- **•** Open multiple frames and have a Direct Select tab in each frame.
- **•** You can customize each Direct Select module within each frame.

**Click on Add-a-Tab (the {+} sign)** Under Controls, two Direct Select Options

**DS-x25 Direct Select Module CONSERVIATE SERVICES ASSESS** opens Direct Select x25 display

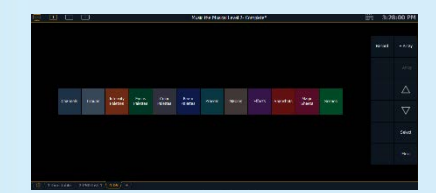

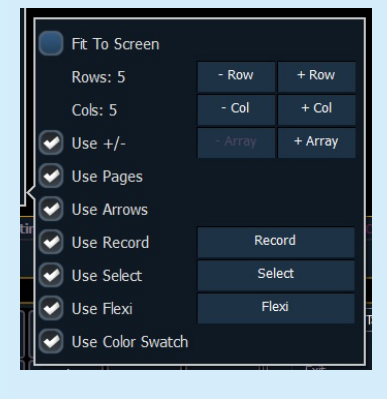

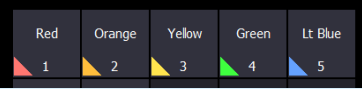

**Click {Select} the click is click** to change the direct select target

# <span id="page-17-0"></span>Discrete Timing

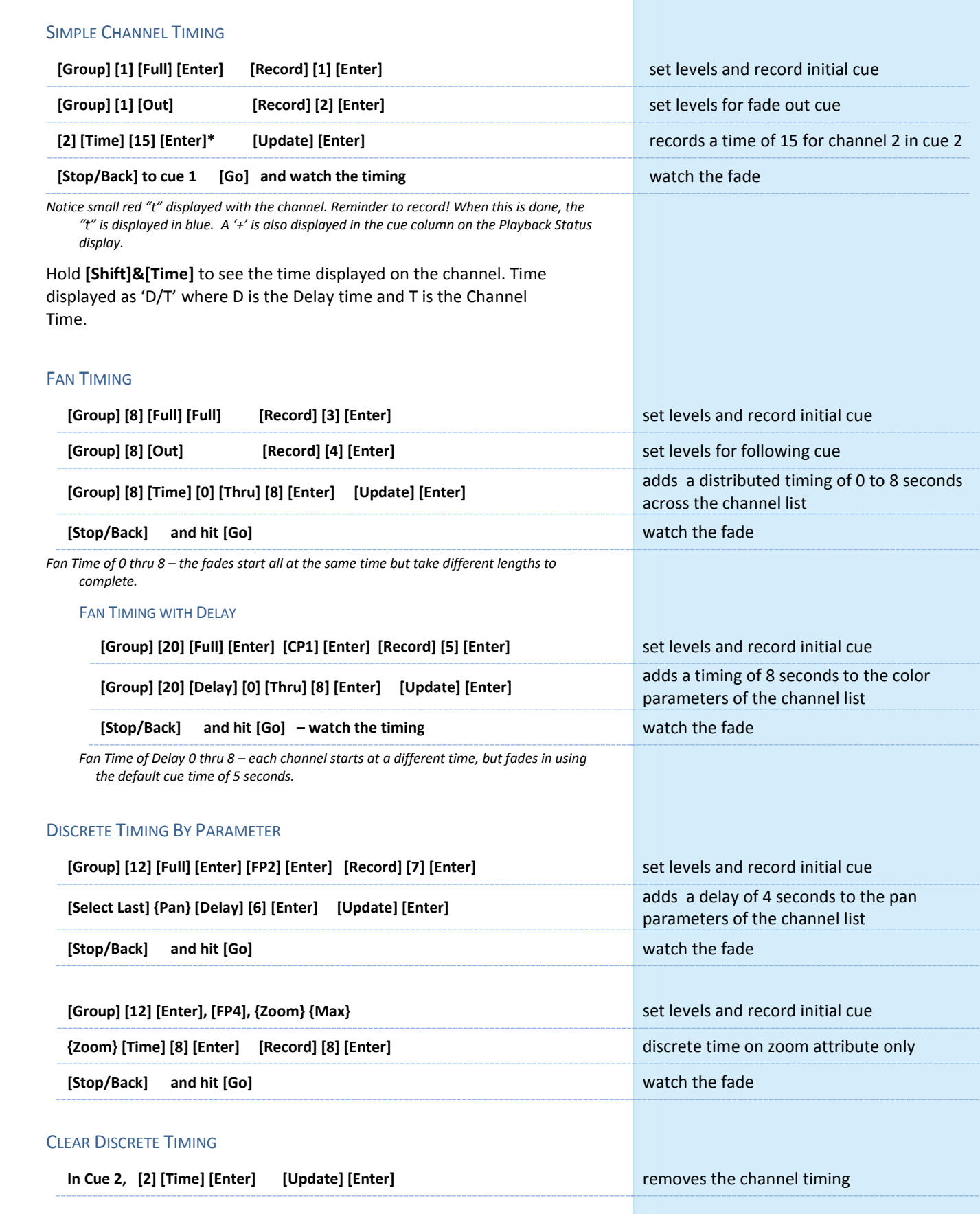

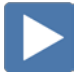

 $\boxed{\blacktriangleright}$ 

 $\blacktriangleright$ 

 $\blacktriangleright$ 

# <span id="page-18-0"></span>Mark

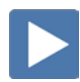

# <span id="page-18-1"></span>REFERENCED MARKS

{Mark} automates the process of presetting moving lights to their required state in a cue, prior to fading intensity up (Also referred to as move while dark/move before bright). All move info about a marked cue is stored in the reference or source cue.

# CREATE A MARK

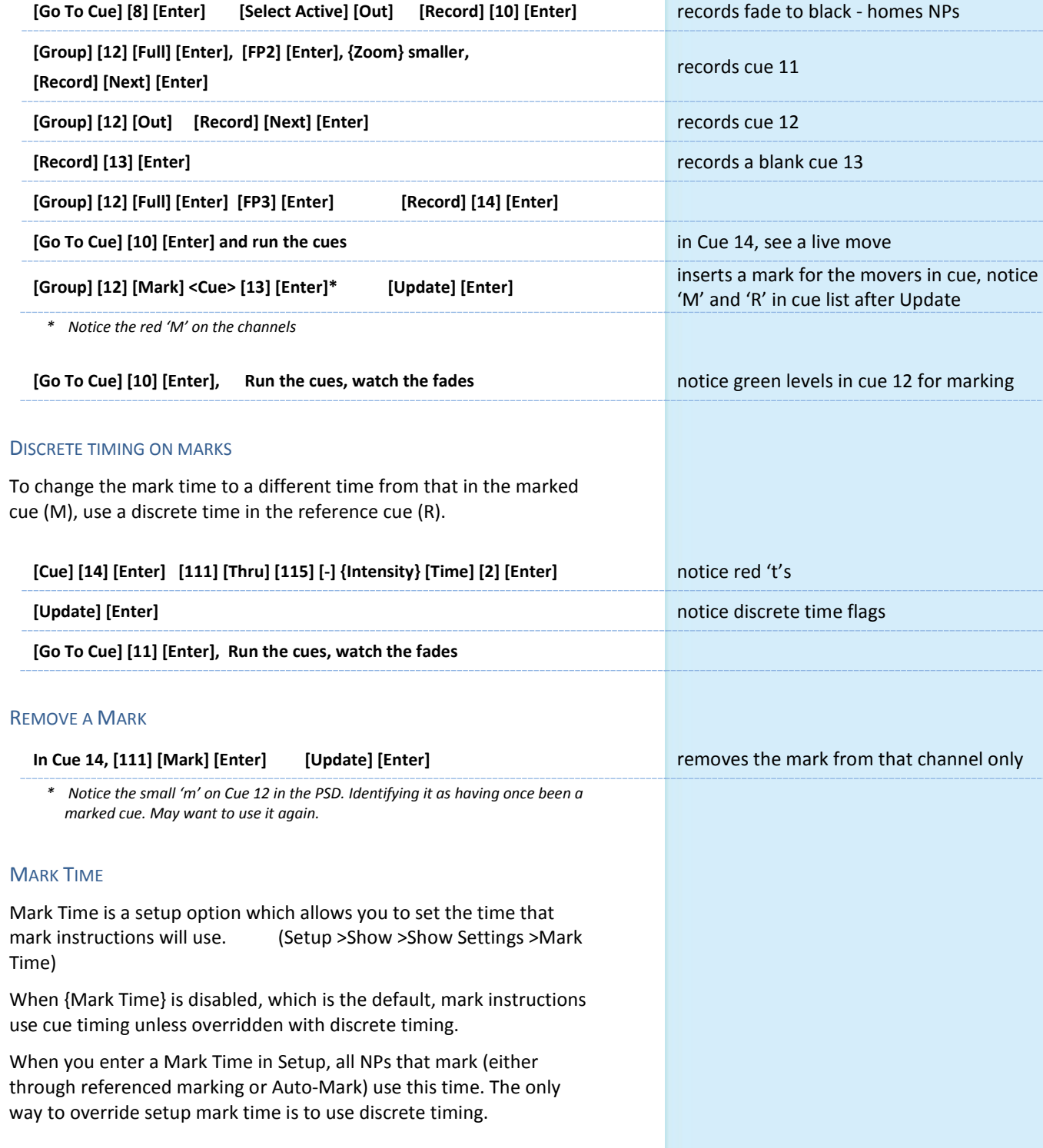

# <span id="page-19-0"></span>AUTO-MARK

A system default setting, turned on or off at a global level.

When AutoMark is enabled, non-intensity parameter transitions will occur in the cue *immediately preceding* the cue in which the changes are stored, if intensity in that cue is zero or moving to zero. Marked cues are indicated by an "M" in the Flags column of the playback status display.

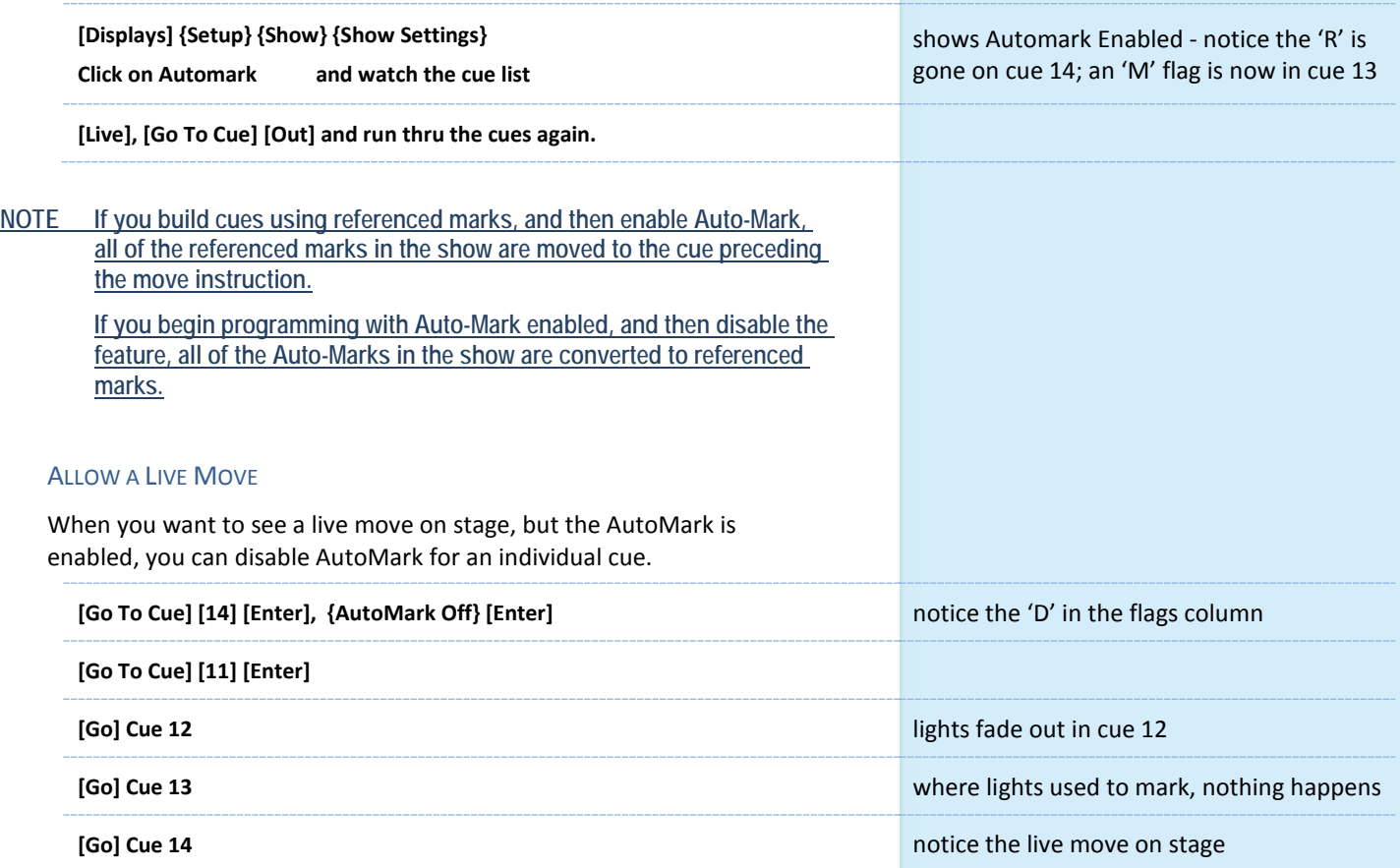

# <span id="page-20-0"></span>Cue Attributes NEW CUE SOFTKEYS When **[Cue]** is pressed, a softkey called **{Attributes}** will display. There are several new softkeys. Let's look at **{Scene}** and **{Note}**. **SCENE** Scenes are a cue organization tool that provide a visual identifier for breaks in the show. Scenes allow for quick cue list navigation without needing to remember a cue. CREATING A SCENE BREAK **[Cue] [1] {Attribute} {Scene} The virtual alphanumeric keyboard opens: Act 1 [Enter] <b>Accuration Act 2** adds a Scene marker to Cue 1 SCENE END **[Cue] [4] {Attribute} {Scene End} [Enter]** adds an End of Scene marker to Cue 4 Notice as you page up and down on the cue list (PSD), the scene break will stay locked as long the cue list is in that scene. Brackets around the label show that the console is not actually seeing the cue that scene is attached to. CUE RANGE SCENE **[Cue] [2] [Thru] [10] {Attribute} {Scene} Act 2 [Enter] Notice the line above Cue 5 and below Cue 10 [Cue] [12] [Thru] [14] {Attribute} {Scene} Act 3 [Enter]** NAVIGATION TO SCENE **[Go To Cue] {Scene}\* {Act 2} [Enter] goes to cue at the top of that scene** \* The CIA opens and shows all of the different scene breaks created. REMOVE A SCENE BREAK **[Cue] [5] {Attribute} {Scene} [Label] [Enter]** to remove a scene **[Cue] [5] {Attribute} {Scene End} [Enter]** to remove a scene end UPDATING A SCENE The {Scene End} softkey can also be used when updating the cues in a scene. For example, [Update] <Cue> [1] [Thru] {Scene End} will put the last cue of that scene on the command line. **NOTES** Cues can have notes attached to them. This is more of a long form phrase instead of a label which is generally a short reminder of what a cue is doing. **[Cue] [5] {Attribute} {Note} Carol walks in USL [Enter]** to add a note Notice in the label field of the PSD, a little plus (+) mark has appeared. Hover over that label field to see the note as a floating dialog box. In the PSD configuration menu, you can also add notes as a column in the PSD. Or check the display notes option and a dialog box appears near the bottom of your PSD which shows the notes of the current cue.

# <span id="page-21-0"></span> $\blacktriangleright$ Update

Update is a 'save changes' tool. It only pertains to values that are red or modified – values that have been changed. Update saves manual changes back to targets such as cues, palettes, presets and submasters.

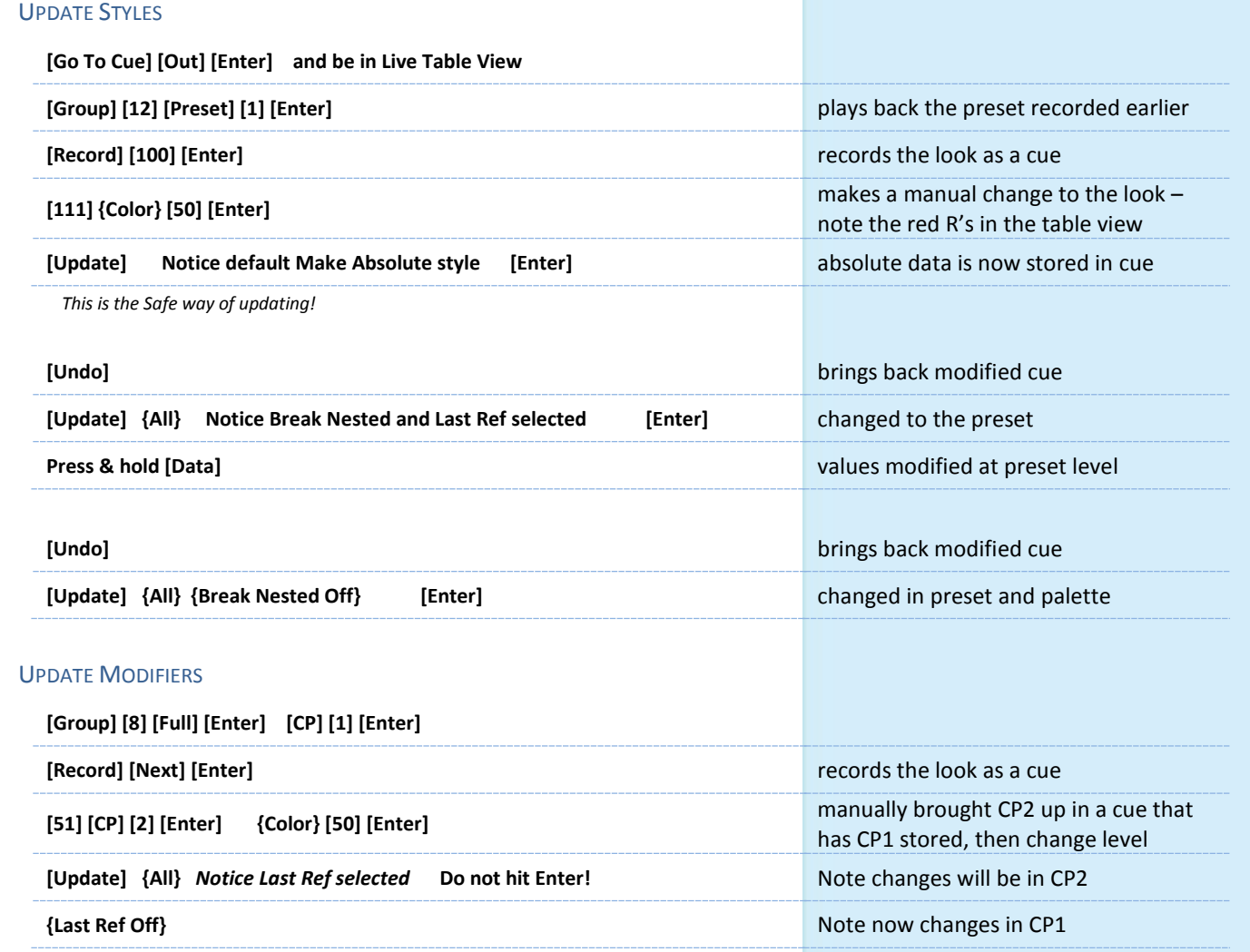

**[Shift]&[Clear]** will clear the command line.

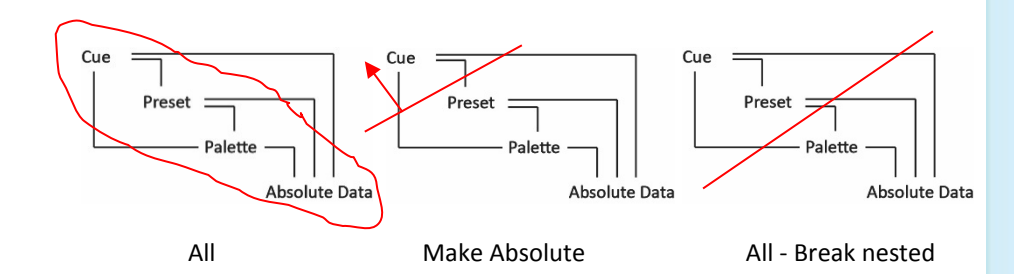

# <span id="page-22-0"></span>Effects

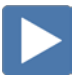

# <span id="page-22-1"></span>EFFECTS ATTRIBUTES

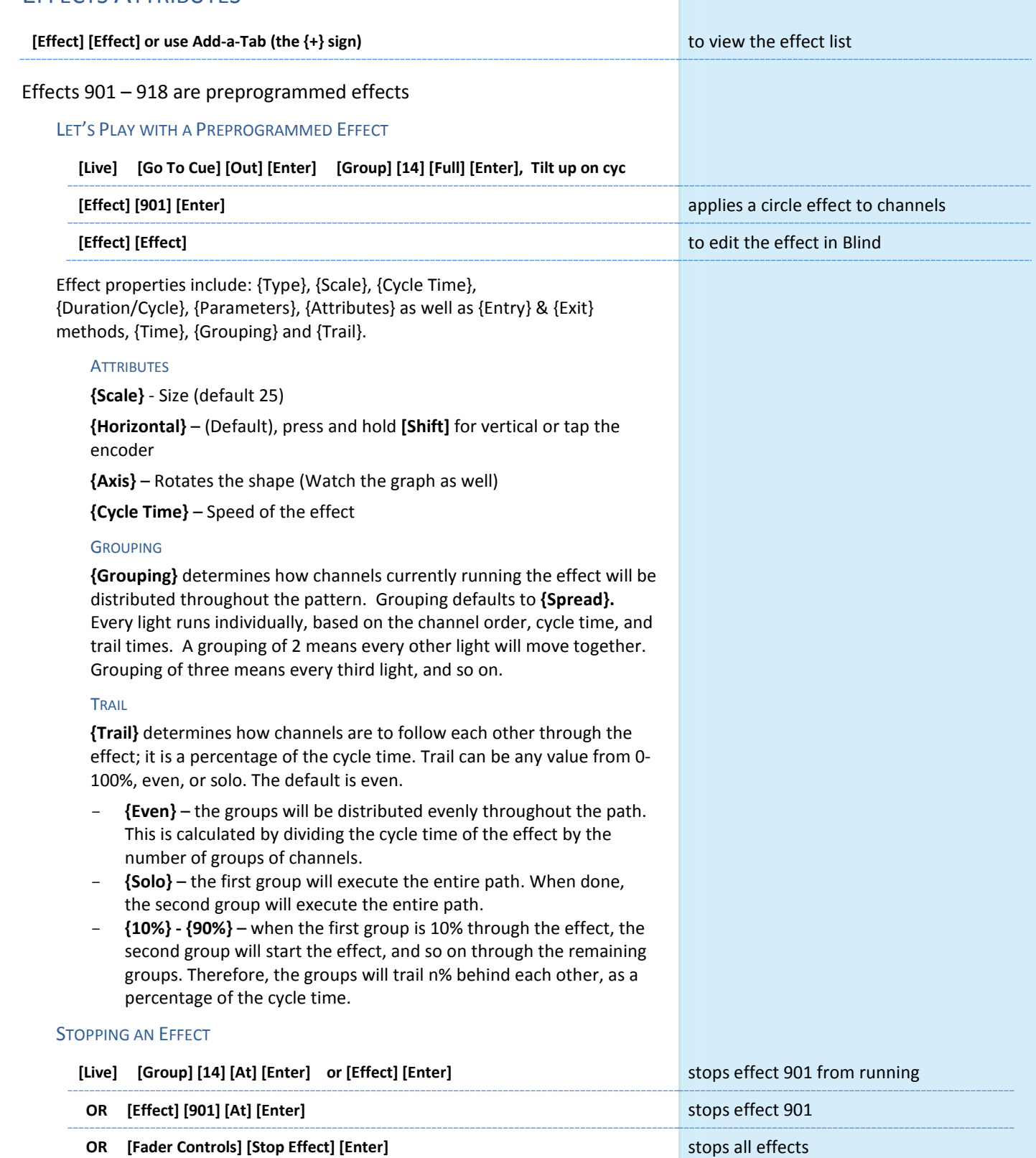

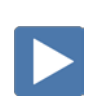

 $\blacktriangleright$ 

# <span id="page-23-0"></span>CREATING EFFECTS

CREATE AN ABSOLUTE EFFECT

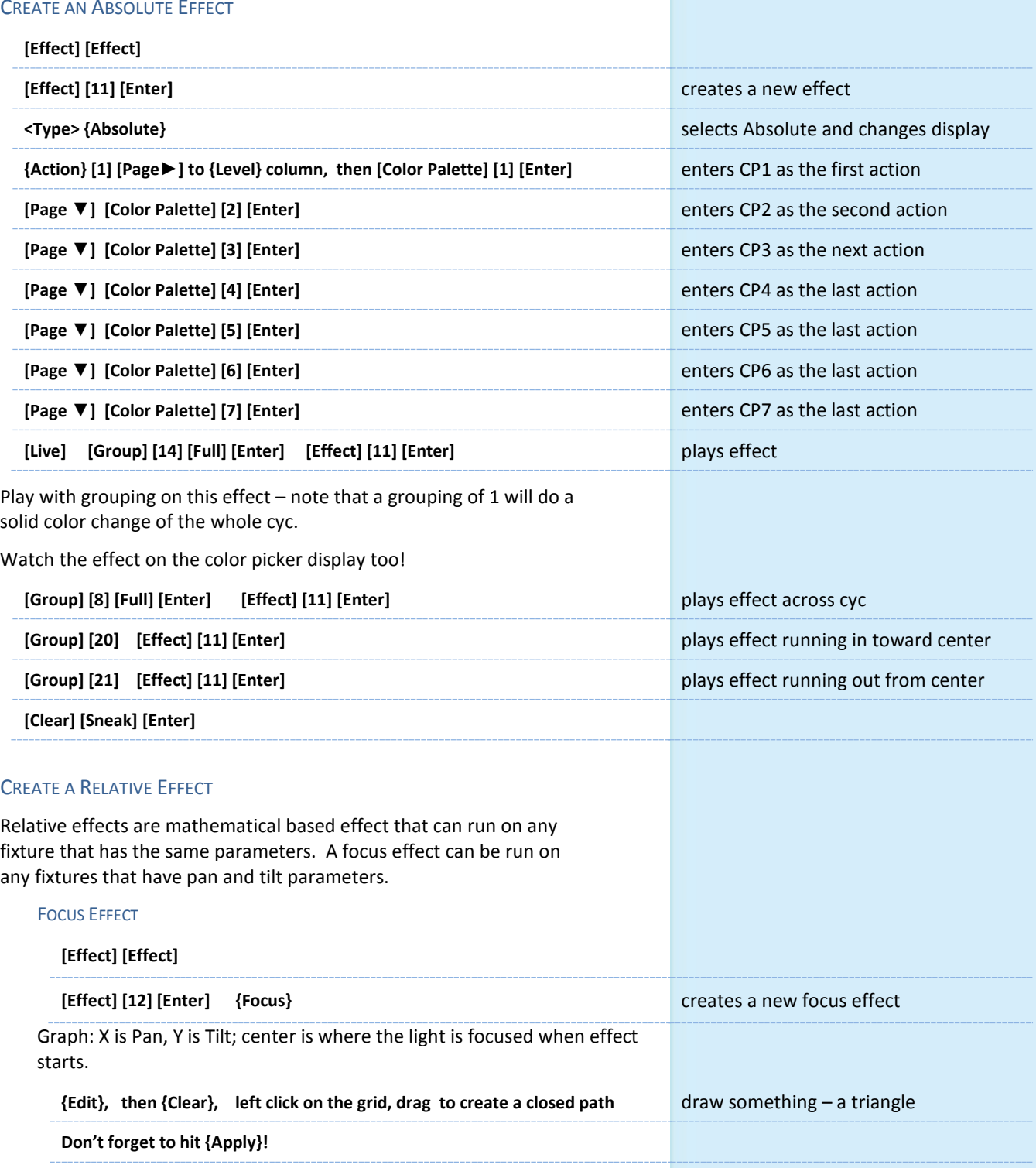

**{Grouping} {1}** easier to see them all move as one **[Live] [131] [Thru] [134] [Full] [Enter] Tilt them up on the cyc**

**[Effect] [12] [Enter]** 

**Displays** 

# <span id="page-24-1"></span><span id="page-24-0"></span>Magic Sheets

Magic Sheets is a tool that allows you to create a custom layout to display and to interact with your console functions in different ways.

# OPEN A NEW OR BLANK MAGIC SHEET

**Use Add-a-Tab (the {+} sign)**

**[Displays] {Magic Sheet} [Enter]** 

**Click or touch "create a new Magic Sheet…"**

**[Displays] {Magic Sheet} [1] [Enter]** 

# <span id="page-24-2"></span>**GETTING STARTED**

Clicking on the Edit button (>) on the right hand side of the magic sheet display will open the editing tools.

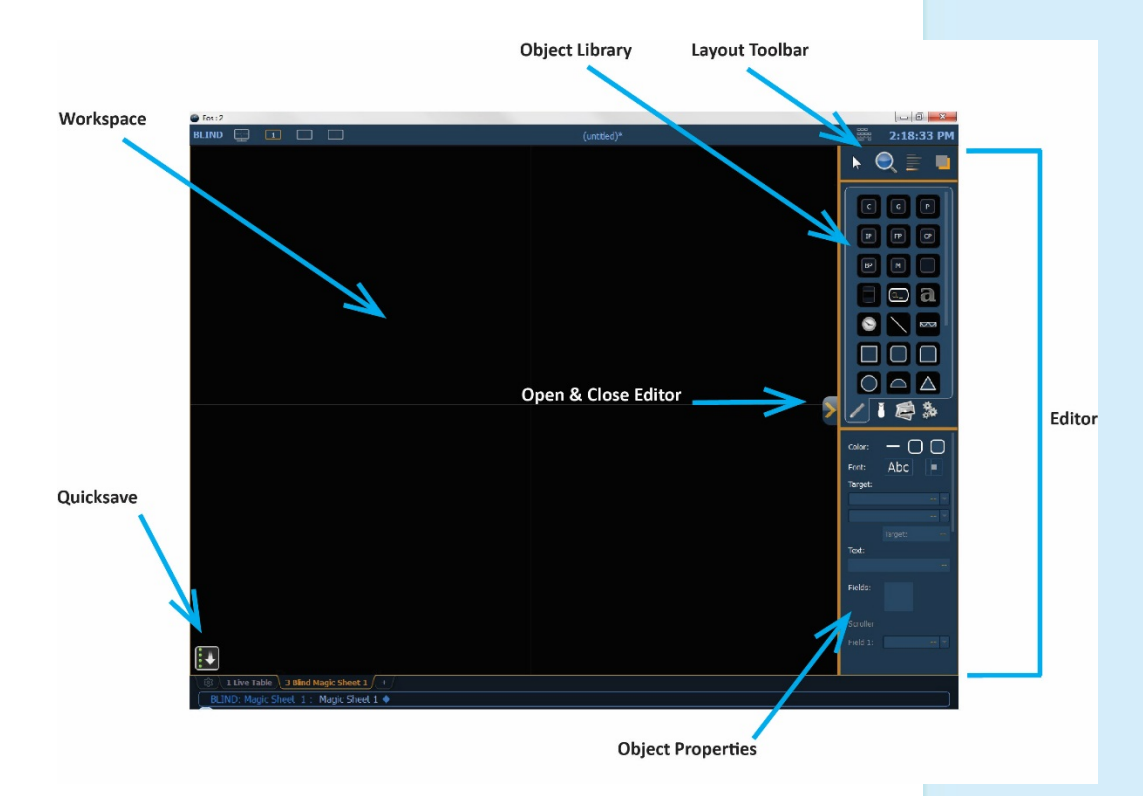

# QUICK SAVE

Clicking on the **{Quick Save}** button allows you to save a restore point for the magic sheet you are working on. Once saved, a green check mark will temporarily appear next to the **{Quick Save}** button.

**NOTE: If no restore points are saved, [Undo] [Enter] will delete the magic sheet.**

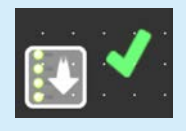

# SIMPLE TOOLS

### **Click in the Object Library on the rectangle**

#### **Drag and drop it on the worksheet**

- **•** Green Handle for proportional stretch
- **•** Blue handles for edge stretch
- **•** White dot handle for rotate
- **•** Pink handles for individual point move

# <span id="page-25-0"></span>**OBJECT PROPERTIES**

# COLOR PROPERTIES

- **•** Outline line weight
- **•** Outline color
- **•** Object fill color
	- Brightness (saturation) bar on right side<br>- X is the no fill or clear
	- X is the no fill or clear.

# **Select a line weight and a fill color**

### TARGET ASSIGNMENT

- 
- 
- 
- 
- 
- 
- 
- 
- 
- Address **Calculation Contract Contract Contract Contract Contract Contract Contract Contract Contract Contract Contract Contract Contract Contract Contract Contract Contract Contract Contract Contract Contract Contract Con**
- Channel (default) Color Palette
- Cue **entity** entity entity entity entity entity entity entity entity entity entity entity entity entity entity entity entity entity entity entity entity entity entity entity entity entity entity entity entity entity entity
- Fader **Calculate Focus Palette**
- Group **Calculation Contract Contract Contract Contract Contract Contract Contract Contract Contract Contract Contract Contract Contract Contract Contract Contract Contract Contract Contract Contract Contract Contract Contr** 
	-
	-
- Snapshot **Calculated** Submaster
- User Console Button
- Zoom when clicked, the view will zoom in to show all objects within that object's group.
- Selection when clicked, all other objects within that object's group will be selected.

## **Make the target 'Group' and start at number 8**

## **FIELD SELECTION**

Up to six different fields of custom information can be displayed

- 
- Target ID **Fixture Type** 
	- Target Name **Calculation Calculation Calculation Calculation Calculation Calculation C**
	- Text 1-10, Text Gel Intensity/ Intensity Bar
	- Color Swatch **Color Swatch Summary**
	- Focus Color
	- Beam **Status Status**
	- Prev Move / Next Move Channel / Address
- Port Offset DMX /DMX Bar
- **• Abc or Font icon** adjust the font type, size, color and style (bold, italic)
- **• Alignment icon** position of the field

## **Make Field 1 the Target Name and make Field 2 the Target ID**

The object might look something like the image to the right.

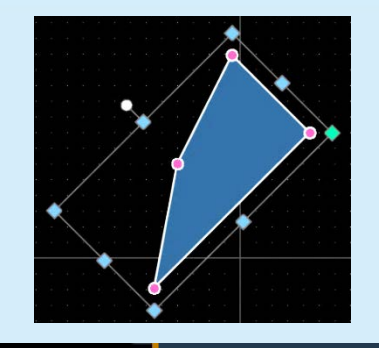

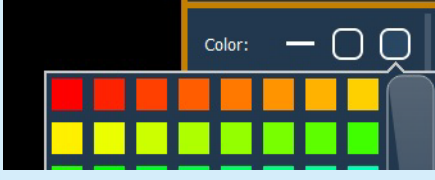

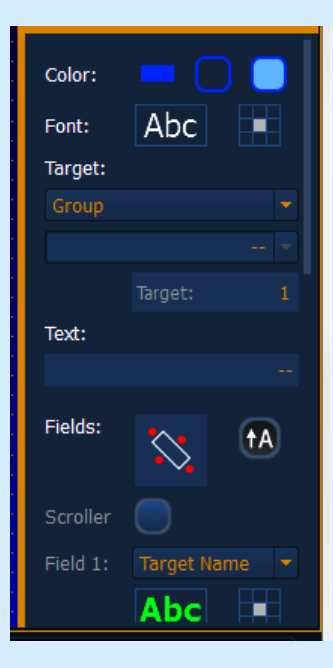

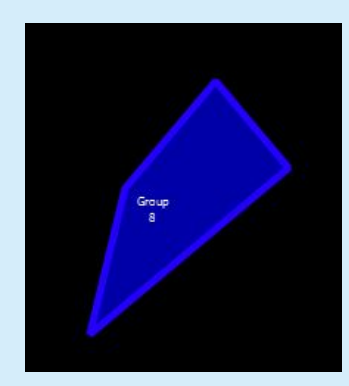

- Macro **Magic Sheet Magic Sheet**
- Pixel Map **Canadian Contract Contract Preset** 
	-
	-
	-
- 

### MOUSE NAVIGATION TOOLS

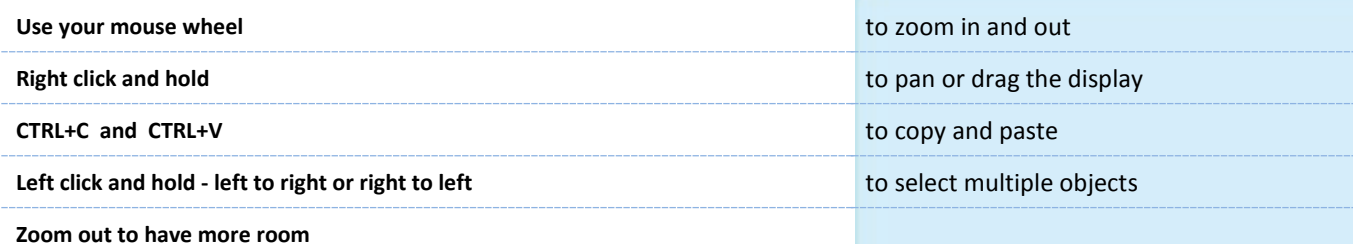

#### LAYOUT TOOL BAR

**On the Layout Toolbar, click on the Pointer**

**Click on the Quick Layout Tool (arrow with a plus sign)** 

**Target should be Channel and Start = 56, Increment = 1** 

#### **OBJECT LIBRARY**

**Click on the Fixtures Library tab** 

**Select the Selador – 3rd down on right side** 

**On the workspace, click and drop 7 Seladors - preferably horizontally** 

**Click on the red Done icon when finished**

**Back on Layout Toolbar, change back to Normal pointer (simple arrow)** 

#### ALIGNMENT

**Click and drag to select all the Selador fixtures**

**Back on the Layout Toolbar, click on the Align tool** 

**Select Align Middle and then select Distribute Horizontally** 

#### BACK TO OBJECT PROPERTIES

**Click on the Object Fill Color icon** 

**Click on both Link to Channel Color and Link to Channel Intensity** 

# IMAGE LIBRARY TAB

Images can be imported into magic sheets for two different purposes: background images or as icons.

- **• [Gobo]** a direct link to the console gobo library
- **•** Accepted image formats: .bmp, .gif, .ico, .jpg, .pbm, .pgm, .png, .ppm, .svg, .svgz, .tga, .tiff, .xbm, and .xpm.
- **•** The maximum image size allowed is 1920 x 1920

#### **Click in the Images Library**

**Select your favorite gobo from the gobo library to add to the Image Library** 

**Click on it and add it to the Magic Sheet**

The magic sheet might look something like the image to the right.

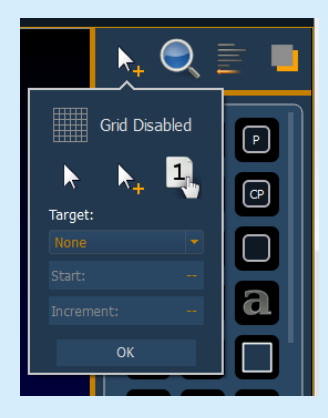

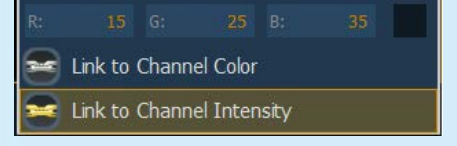

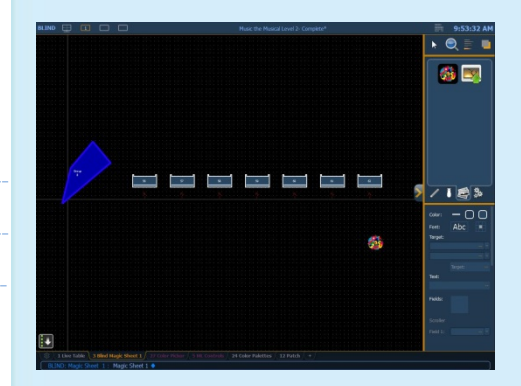

### DISPLAY BEHAVIOR

Determines how the magic Sheet tab interacts with display functions

- **• Normal Display**  takes focus like any Display Tab**.**
- **• Channel Display** uses **[Shift] & [Live]** to toggle to just Live tabs.
- **• Control** (Control Tab) will not take focus unless it is double-clicked.

#### LIVE AND BLIND BACKGROUND SETTINGS

You can select Live and Blind backgrounds for magic sheets. To select the background to be used when editing, check the **{Use While Editing}** box.

- **• Solid** use Red, Green and Blue to select a color or click on the small square next to 'Red' to open a color picker, complete with saturation bar on the right. Note the X closes the color picker
- **• Gradient** select top and bottom colors and display will scale between the two colors
- **• Image** click on the image icon to select a background image, set width, height and opacity, options for inverted or normal
	- Currently accepts image files: jpg, tif, bmp, png

#### **Select Gradient in the pull-down menu**

**Choose a top color and a bottom color**

### LET'S ADD SOME OTHER OBJECTS

**Click in the Object Library on the round rectangle – 6th down center** 

**Drag and drop it on the worksheet, stretch it out longer**

**Make the target Color Palette 1** 

**Make Field 1 the Target Name, font size to 20**

**Make Field 2 the Target ID, font size to 20**

**Make Field 3 the Label, font size to 25**

**Make the fill color red** 

**CTRL+C and then CTRL+V twice**

**Make the copies: Color Palette 2 (Orange) and Color Palette 5 (Lt Blue)** 

The magic sheet might look something like the image to the right.

### HOW IT WORKS IN LIVE

# **Close the Editor now in Live 2.2 and 2.4 and 2.4 and 2.4 and 2.4 and 2.4 and 2.4 and 2.4 and 2.4 and 2.4 and 2.4 and 2.4 and 2.4 and 2.4 and 2.4 and 2.4 and 2.4 and 2.4 and 2.4 and 2.4 and 2.4 and 2.4 and 2.4 and 2.4 an Click on Group 8 object. [Full] [Enter]** the state of the state of the bring cyc lights up **Click on the Color Palette objects - red, orange, lt. blue** color examples color – also notice channel objects are changing color **Roll down intensity wheel Roll down intensity wheel channel objects slowly fade to black.**

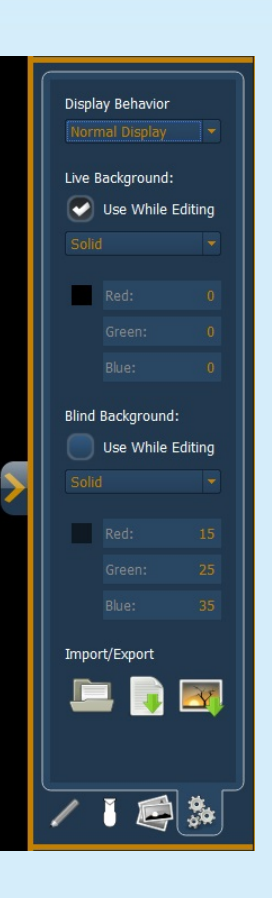

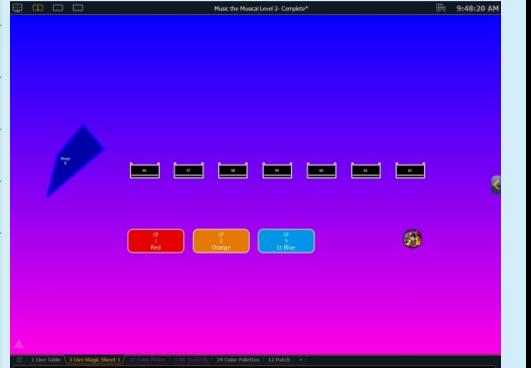

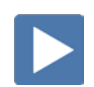

# <span id="page-28-0"></span>MAGIC SHEET EDITING

# LET'S ADD AN EFFECT OBJECT

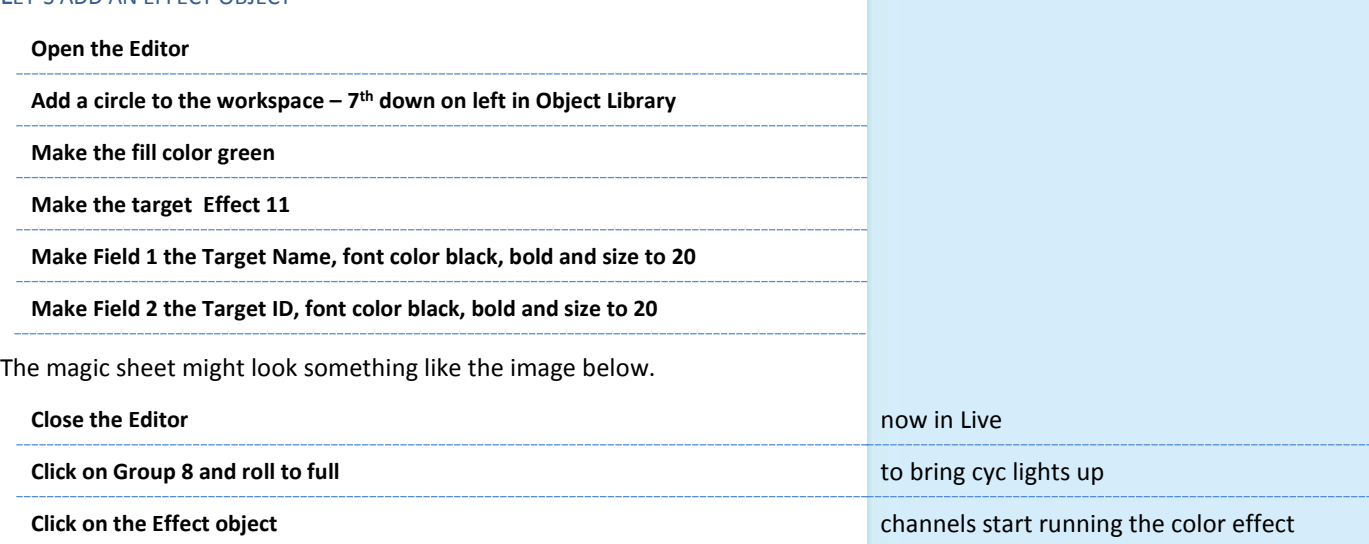

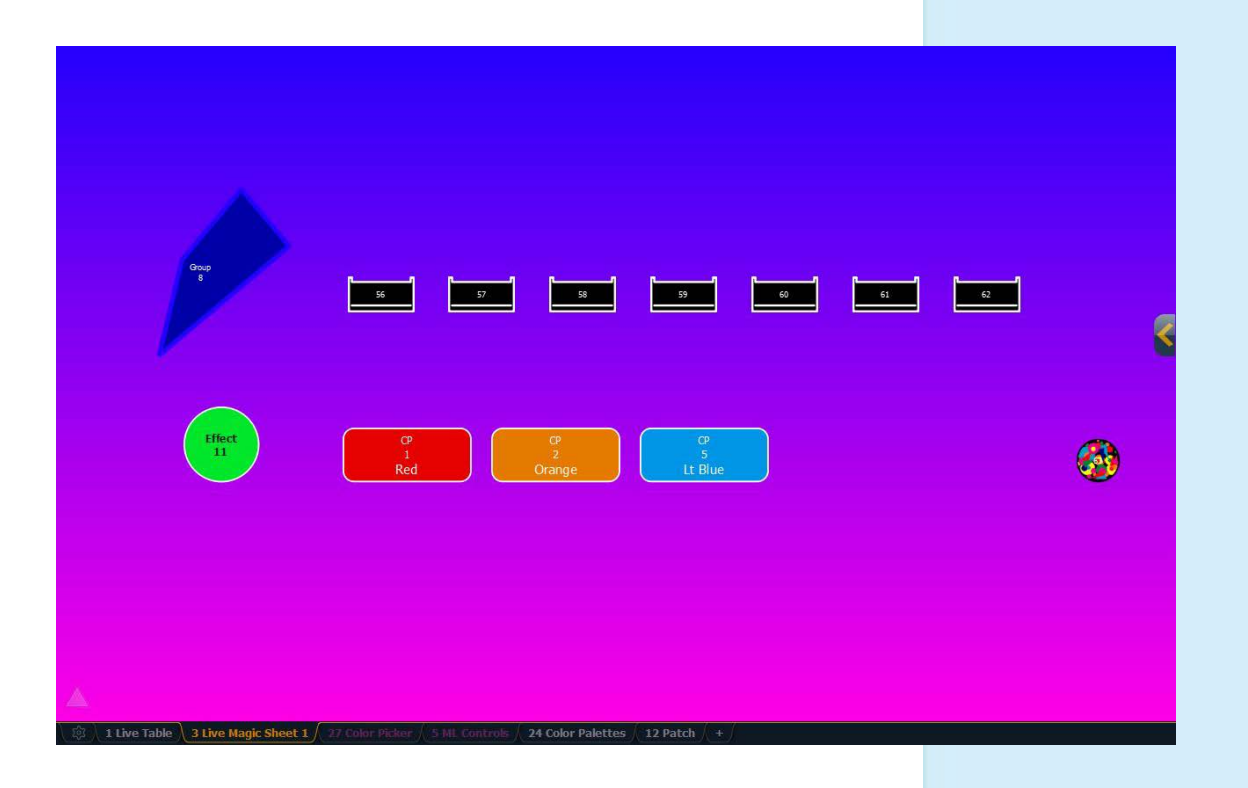

# <span id="page-29-0"></span>NAVIGATION TOOLS

# DISPLAY TOOLS

## **Right click or tap on the Magic Sheet tab**  to see configuration settings

You can also click on the Gear tab for the same options.

- **• < Add View >** for each magic sheet, multiple views may be created, then < and > allow for scrolling through the views.
- **• Save Screenshot** saves a png screenshot to a USB
- **• Magic Sheet Browser** opens a filmstrip view of magic strips to scroll through.
- **• Lock / Unlock** locks the magic sheet so it cannot be zoomed or panned. Note that the triangle turns into a lock.
- **• Zoom to all**  zooms to show all objects on magic sheet
- **• Zoom to selection** zooms to show all selected objects
- **• Center to selection** centers the display on the selected objects without changing the zoom
- **• Show Referenced Labels** labels displayed rather than target number

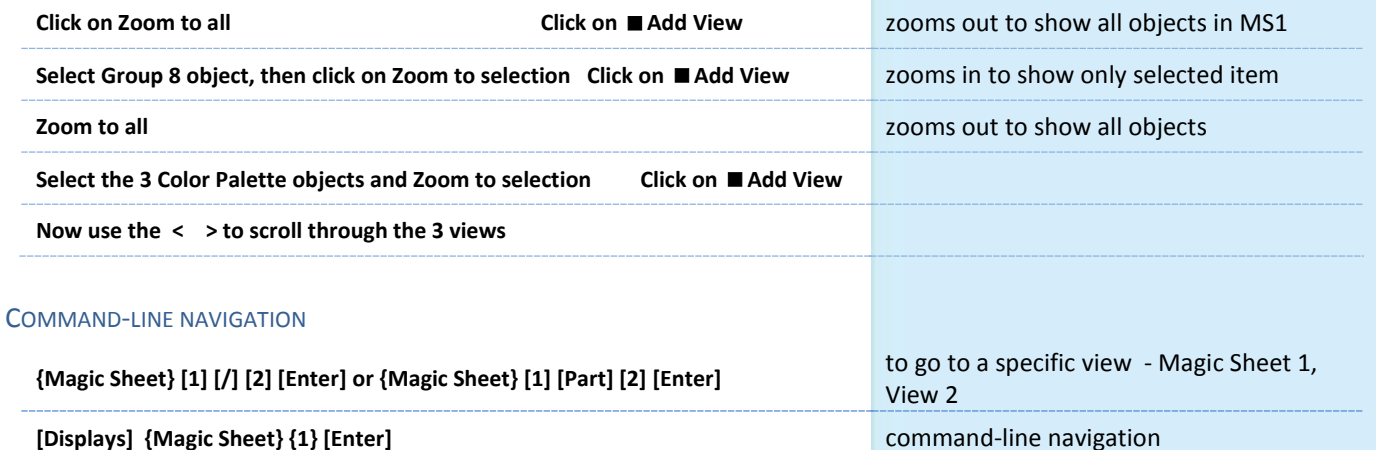

#### MULTI-TOUCH GESTURES

The following multi-touch gestures can be used with an external multitouch touchscreen or the onboard monitors on other Eos family consoles.

- **• Scroll** touch with two fingers to move around the page.
- **• Zoom Out** touch with two fingers and then move your fingers toward each other.
- **• Zoom In** touch with two fingers and then move your fingers away from each other.
- **• Zoom to All** double tap with two fingers.
- **• Jump to Previous View** use three fingers to swipe upwards or to the right.
- **• Jump to Next View** use three fingers to swipe downwards or to the left.
- **• Magic Sheet Browser** tap with three fingers to open the browser.

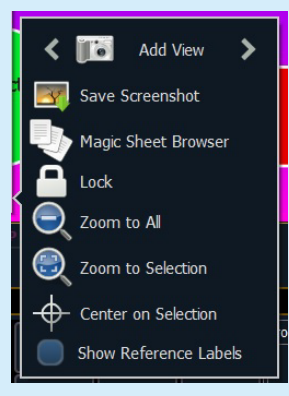

# <span id="page-30-0"></span>Overview of the Shell

[Displays], Exit, and [Select] or [Enter], then {OK}, [Select] or [Enter].

# <span id="page-30-1"></span>STARTING SCREEN

# PRIMARY OR BACKUP

**Primary** is a mode for using a single console on a network where the primary output of data is from that single console. **Backup** requires a primary console be online to synchronize. In the event the primary goes offline, the Backup will intake all show data for use that it needs to assume control of the lighting system.

# CLIENT OR OFFLINE

A **Client** console acts as an extension of the primary console, more like a remote controller, remote video station, or an expensive keyboard for a system. Whereas **Offline** mode puts the software in a state where there is no network activity, no control, and no connections to other consoles or any other network devices.

# **SETTINGS**

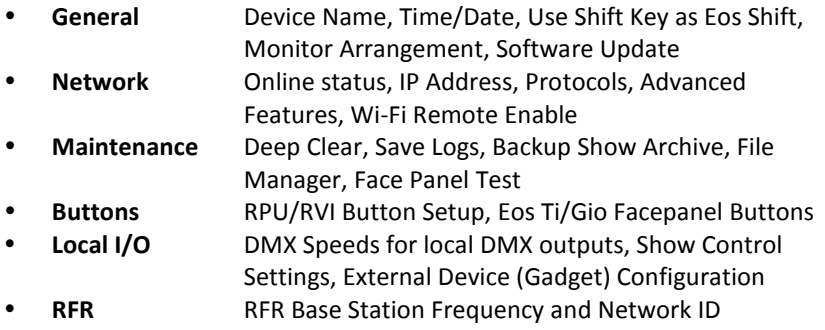

# MONITOR ARRANGEMENT

The selected monitor will display in yellow. Monitors can be dragged to any of the surrounding black boxes to mimic actual monitor layout.

- **• {Calibrate}** and **{Reset Calibration}** for the internal touchscreens
- **• {Identify}** displays the video port numbers that your monitors are connected to on the monitors to confirm where placement.
- **• {Enabled}** When checked, the monitor is available for use. Console displays the **{Enabled}** box checked for any monitors it recognizes.
- **• {Primary}** selects which monitor will display the Eos Configuration Utility and Central Information Area (CIA).
- **• {Resolution}, {Color Depth}**, **{Refresh Rate}** and **{Orientation}** will help configure the monitors appropriately.
- **•** {Configure Touchscreens} and {ELO Settings} for external touchscreens
- **• {Apply}**  will save and use your settings.

## **SHUTDOWN**

Clicking Shutdown will shut down the Eos console after a confirmation.

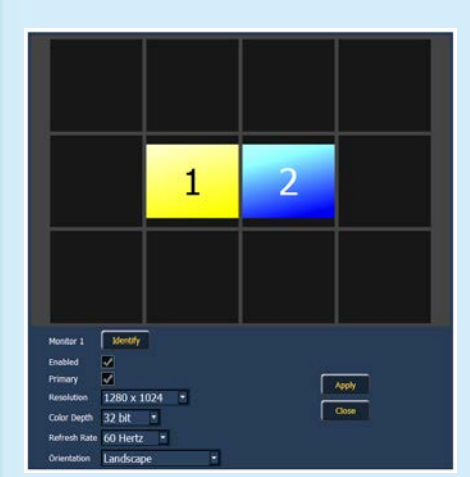

# <span id="page-31-0"></span>Important Concepts

# CUE LIST OWNERSHIP

Eos family consoles support up to 999 cue lists, 200 of which can be active at a time. In a multiple-cue-list console, cue list ownership is an important concept and is determined by the cue from which a channel or parameter is currently receiving its value. In Live, a parameter is considered "owned" by a cue list when it is receiving its current value from that cue list.

When alternating playback between cue lists in sequential playback, a channel/parameter is "owned" by the last cue that provided it with a move instruction. For example, assume a channel is owned by cue list 1 and is at a tracked value. If a cue from another cue list is executed and provides a move instruction for the channel in the new cue, the channel is now owned by the second cue list. It will not return to cue list 1 until that cue list provides a move instruction for the channel.

This rule is not followed when executing an out-of-sequence cue. In general applications, the entire contents of the cue (both moves and tracks) will be asserted on an out-of-sequence cue. An out-ofsequence cue is any cue that is recalled via "Go To Cue", a Link instruction, or manually changing the pending cue.

### **ASSERT**

Assert is analogous to block, but is a Playback function - it defines how the cues interact with each other in regard to the concepts of Move Fade. Assert may be used to override this default behavior, allowing a cue list's control over a channel to be restored, even when the channel's data is tracked.

Assert is not only used in multiple cue list environments, it is useful in single list as well, as it is a way to force a tracked value to act as a move instruction on playback. Assert can be placed on a cue list, a cue, a channel or a parameter.

Example: Cue 10 is a blackout on a time of 0. Cue 9 starts some of the lights fading to zero. You run cue 10 before cue 9 is finished. Because some of the levels were already commanded to zero in cue 9, they will continue to run in cue 9's time as they are not getting a new move instruction in cue 10. To get them to use cue 10's time, you have to place an Assert on cue 10 (blocking cue 10 will not do this).

#### REFERENCED DATA

Palettes are referenced data. This means that when included in presets, cues, or effects, changes to the contents of the palette are propagated into all of the places the palette is stored. Four types of palettes are available: Intensity, Focus, Color, and Beam.

Eos family consoles support up to 1,000 palettes of each of the four types. Palettes can be recorded as decimal or whole numbers and are automatically filtered into IFCB categories. Color data cannot be placed in beam palettes, intensity cannot be included in focus palettes, and so forth. This makes the process of creating palettes easier, faster and less work. If you need to create a reference that will include a mix of IFCB information, presets can be used

# UPDATE /TRACE

**[Trace]** works just as Track does, except it allows changes to be tracked backwards through the cue list, until it sees a move instruction. A trace will track into, but not beyond, a blocked instruction.

Following are some examples:

- **• [Update] <Cue> [5] [Trace] [Enter]** -updates cue 5, and tracks changes backward until a move instruction is encountered. If the system is in track mode, the change will track forward in the cue list until the next move instruction or block. If in cue only mode, this has no impact on subsequent cues.
- **• [Update] [Trace] [Cue Only/Track] [Enter]**  updates the selected cue and tracks changes backward until a move instruction is encountered. If the system is in track mode, the change is prohibited from tracking forward in the list. If in cue only mode, the change is allowed to track forward.

#### **FILTERS**

Filters can be used to modify what data is stored to a palette by a record action. The parameters that are active or filtered allow those parameters to be stored to record targets.

#### TO FILTER A PARAMETER:

Step 1: Press and hold the [Filter] button on the face panel.

Step 2: In the CIA, press the button for the parameter you wish to store.

Step 3: Release the [Filter] button. "Filter On" appears next to the parameter category button.

#### TO DETERMINE WHICH PARAMETER IS FILTERED IN THE CATEGORY:

Press and hold the **[Filter]** button. All actively filtered parameters are highlighted in gray. You may need to press the arrow softkeys for that parameter category to page additional parameters in the category.

Filters are a toggle state. To remove filters, press and hold **[Filter]** and press the highlighted parameter buttons in the CIA to deactivate the filters, or use **{Clear Filters}**.

### MAKE NULL

The **{Make Null}** softkey can be used to withhold parameter data from record or update actions in live, and remove parameter data from record targets in blind. **{Make Null}** is applied using channel selection and can impact entire channels, individual parameters, or parameter categories.

# <span id="page-33-0"></span>PSD FLAGS

Flags can be applied to cues to change specific behaviors. Flags can be set for "Mark - M", "Block - B", "Assert - A", "Preheat - P", "AllFade - AF" and "Moves - MV."

M - Mark (Auto Mark Disabled)

- m A cue that has been set as a Mark cue, but has nothing marking in it.
- M A cue that has been set as a Mark cue, and has channels marking in it.
- R A Reference cue, which stores move instructions for channels that are being marked in a previous Mark cue.
- + A cue that is both a Mark cue (with or without marking channels) AND a Reference cue.
- x A broken Mark. Always appears in the cue directly before a Reference. A Mark gets broken when the channels become Active between their Mark cue and their Reference cue. When a Mark is broken, the software will use Auto Mark behavior to try to get the parameters marked in the cue immediately preceding the Reference cue.
- M Mark (Auto Mark Enabled)
	- M A cue that the software is using for an Auto Mark, and has channels marking in it. The 'M' always appears in the cue directly before the Reference (which is not indicated when Auto Mark is enabled).
	- D A cue where Auto Marks have been disabled, allowing live moves.
- B Block
	- B Cue-Level Block
	- b Discrete channel/parameter Blocks are present
	- b Auto-Blocks are present
	- Intensity Block
- A Assert
	- A Cue-Level Assert
	- a Discrete channel/parameter Asserts are present
- P Preheat
	- P A cue that is set for Preheating. The cue before it will use each channel's preheat value from patch.
- AF All Fade
	- \* Plays the cue in an All Fade mode, which sends any intensities that are not owned by the cue to zero.
- MV Moves
	- D A cue with Dark Moves. There are channels that have an intensity of zero and non-intensity moves stored in this cue. This is where you might want to delete unnecessary moves.
	- L A cue with Live Moves. There are channels that have an intensity of zero stored in the previous cue, and an intensity above zero and nonintensity moves stored in this cue. This is where you might want to Mark channels to a previous cue.
	- A cue where both Dark Moves and Live Moves are present.

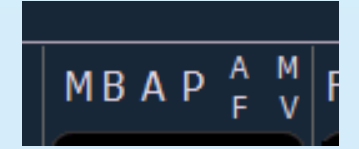

# <span id="page-35-0"></span>Appendix 1 – Level 1 Channel Hookup

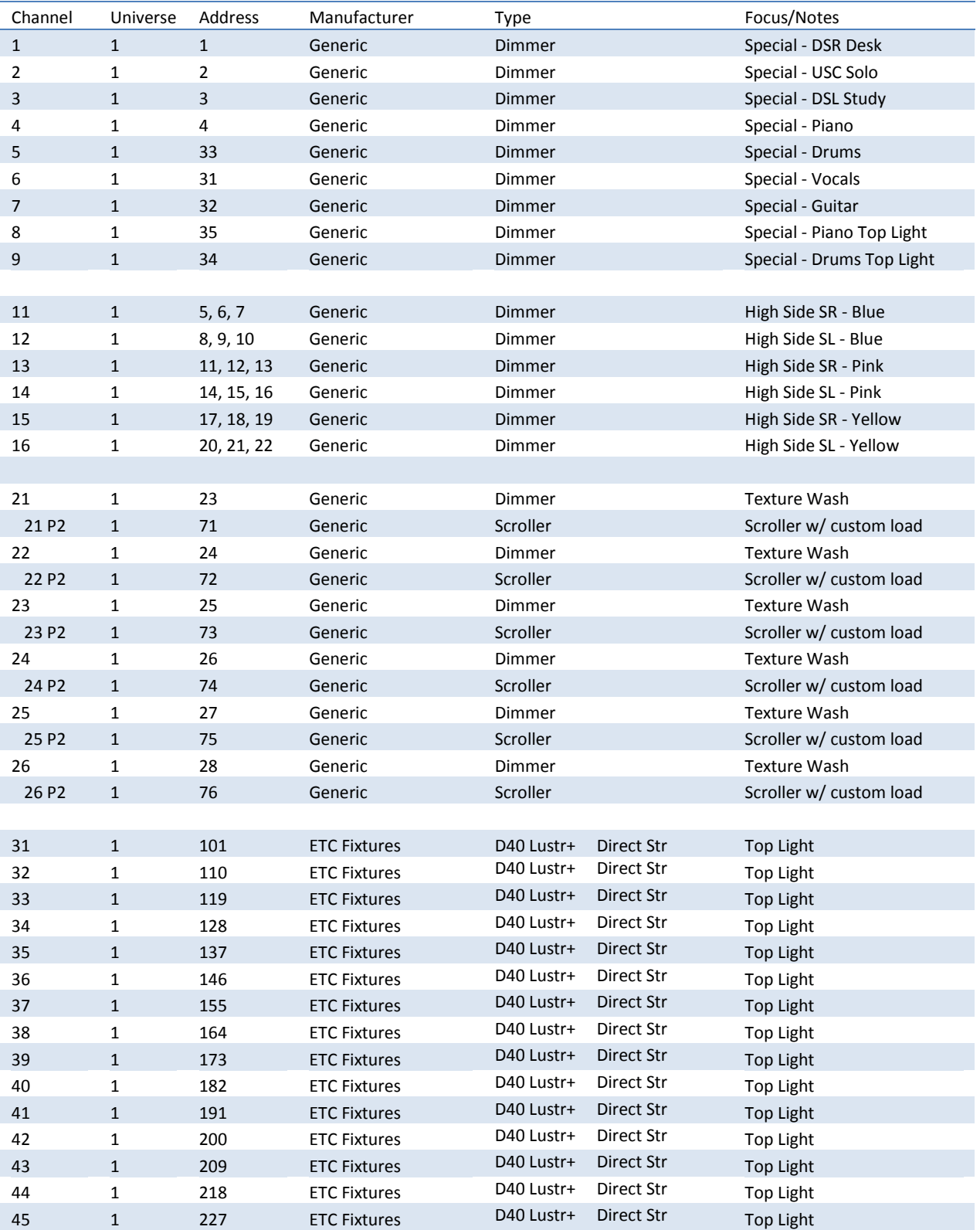

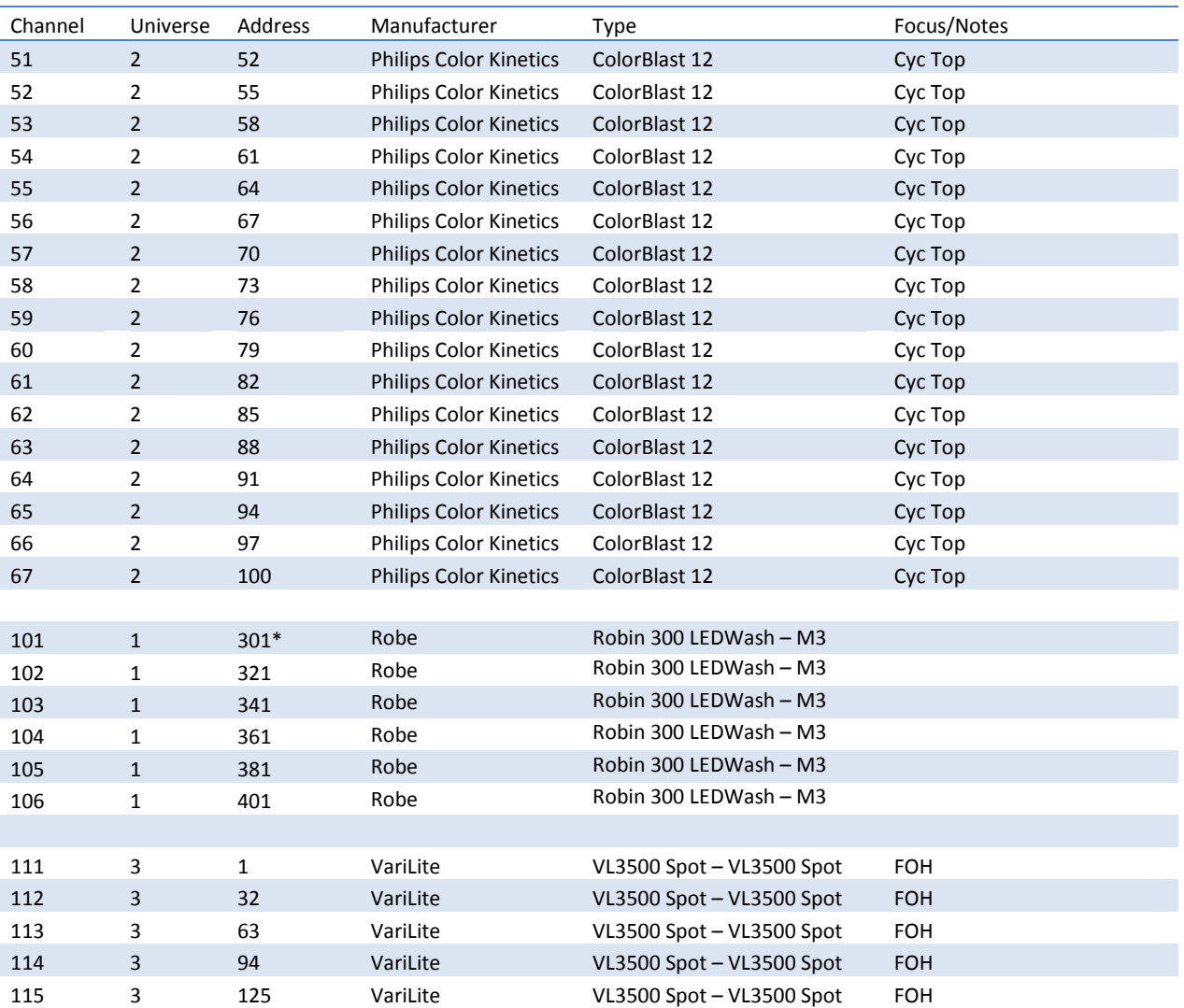

*\* Think Offset!!*

# <span id="page-37-0"></span>Appendix 2 – Level 2 Hookup Additions

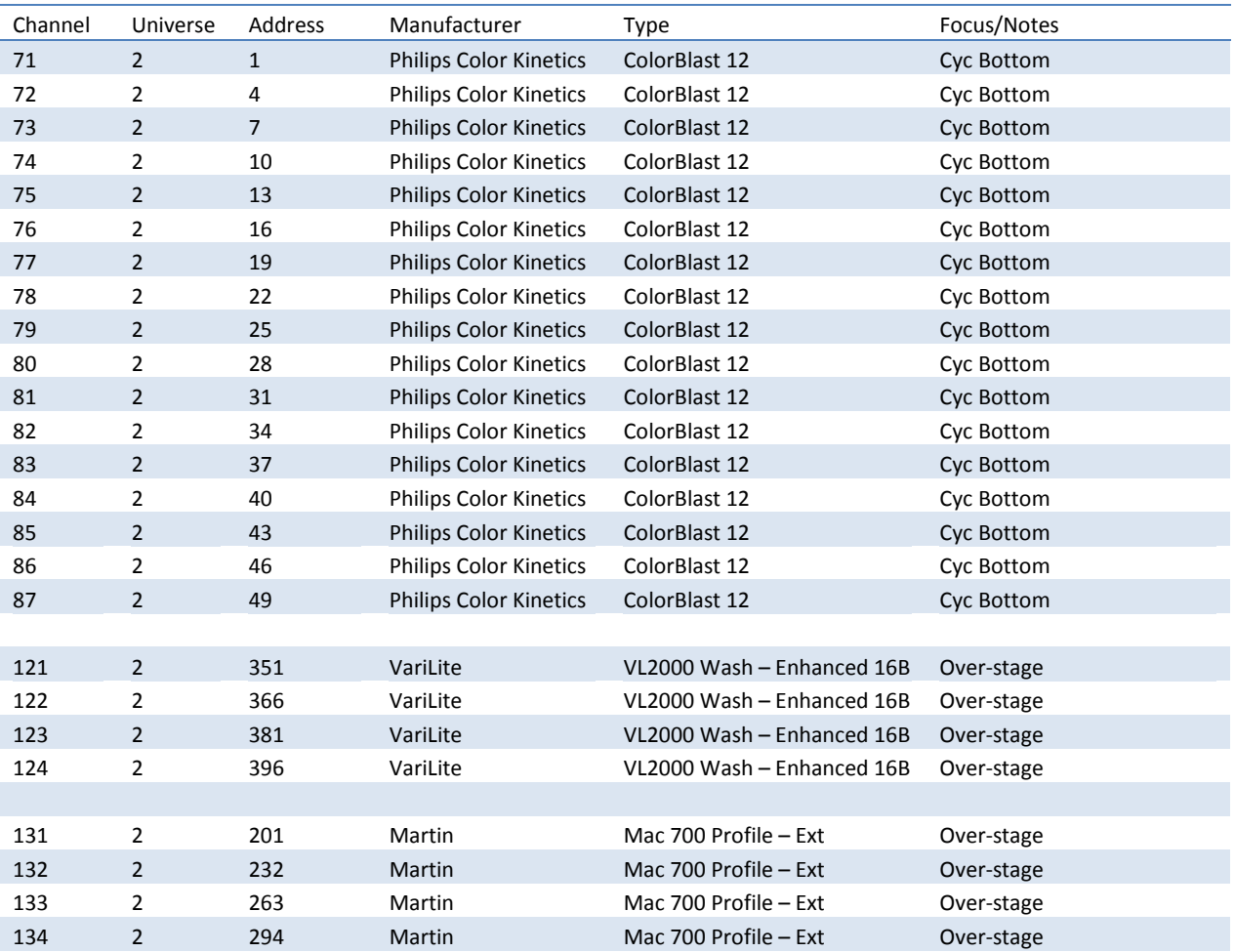

# <span id="page-38-0"></span>Appendix 3 – Scroll Setup

# **Generic Scrolls (Channels 21 – 26)**

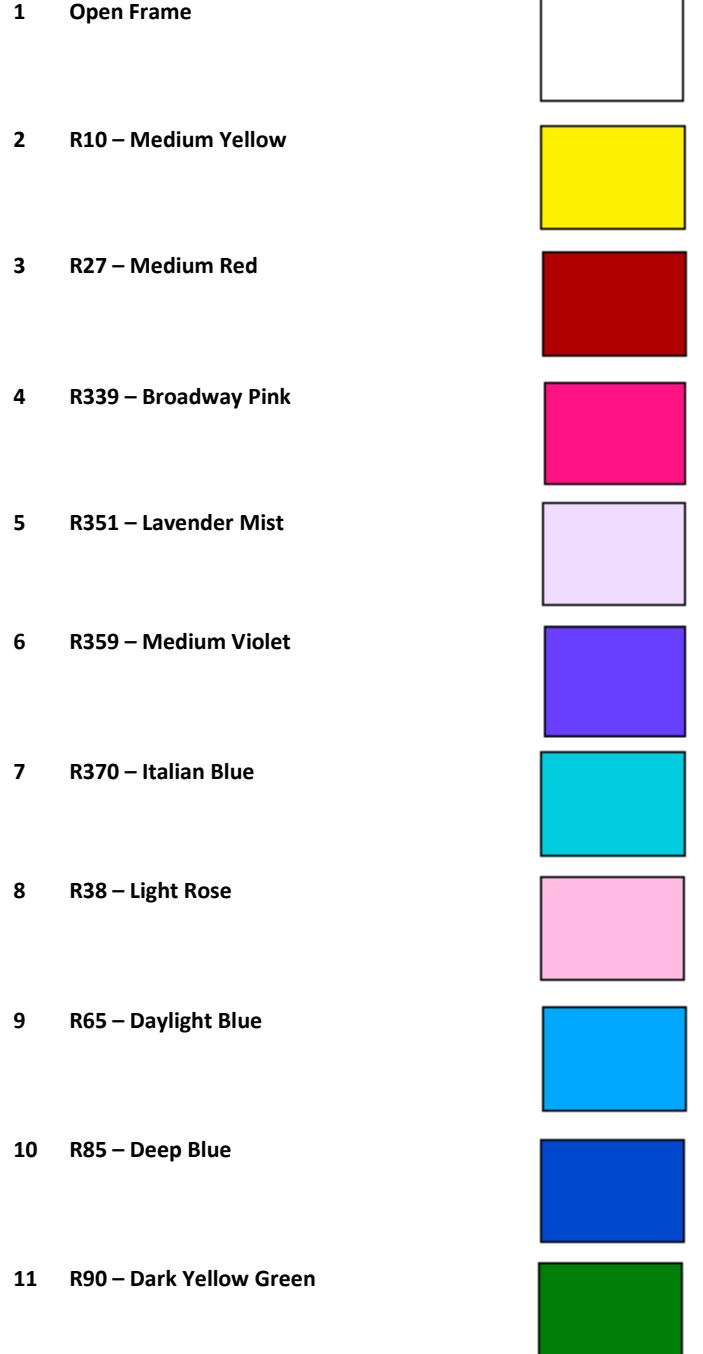

# <span id="page-39-0"></span>Appendix 4 – Show File Data

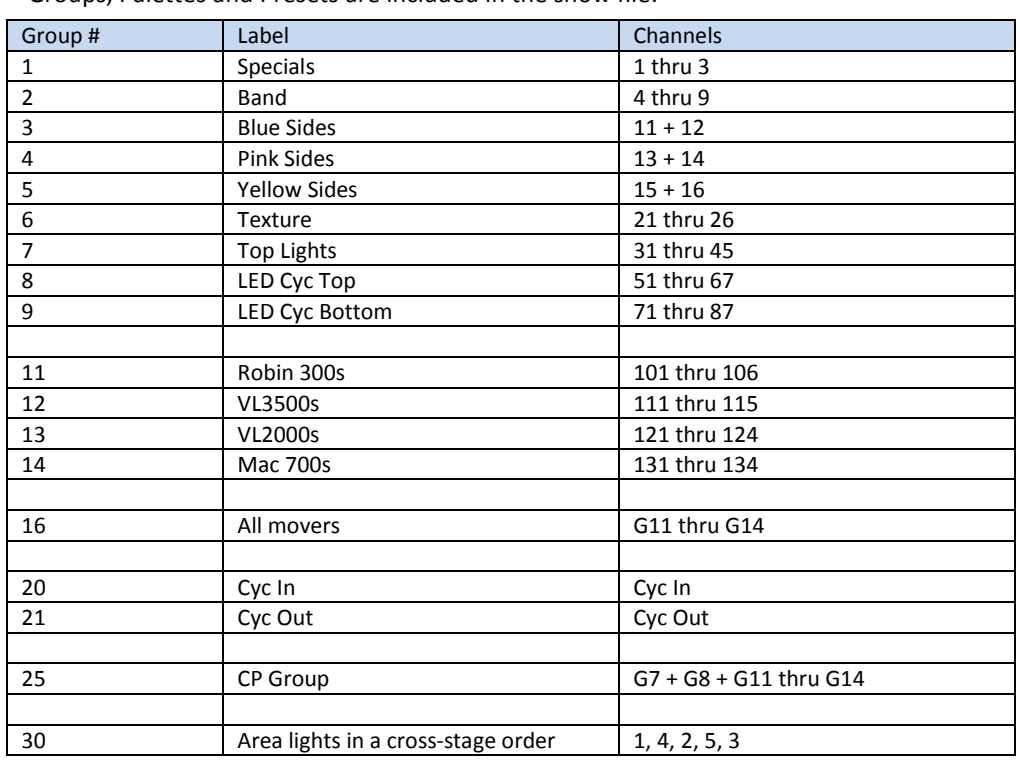

Groups, Palettes and Presets are included in the show file:

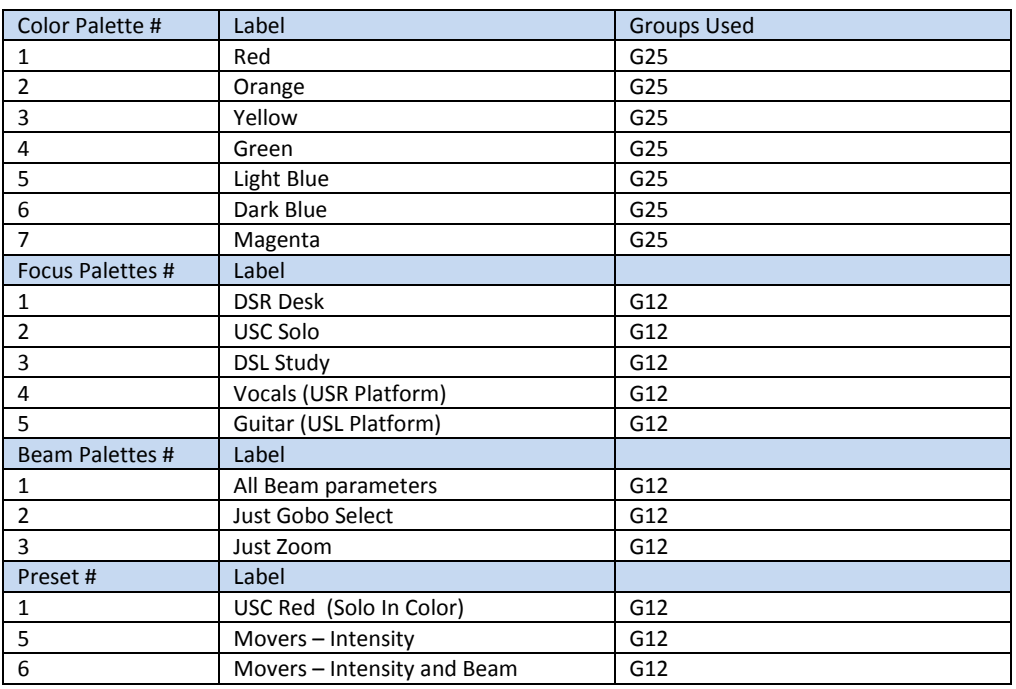

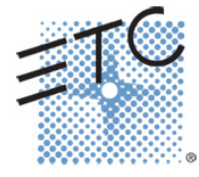

**Corporate Headquarters 3031 Pleasant View Road, P.O. Box 620979, Middleton, Wisconsin 53562-0979 USA Tel +608 831 4116 Fax +608 836 1736 London, UK Unit 26-28, Victoria Industrial Estate, Victoria Road, London W3 6UU, UK Tel +44 (0)20 8896 1000 Fax +44 (0)20 8896 2000 Rome, IT ■ Via Pieve Torina, 48, 00156 Rome, Italy ■ Tel +39 (06) 32 111 683 ■ Fax +44 (0) 20 8752 8486 Holzkirchen, DE Ohmstrasse 3, 83607 Holzkirchen, Germany Tel +49 (80 24) 47 00-0 Fax +49 (80 24) 47 00-3 00 Hong Kong Rm 1801, 18/F, Tower 1 Phase 1, Enterprise Square, 9 Sheung Yuet Road, Kowloon Bay, Kowloon, Hong Kong Tel +852 2799 1220 Fax +852 2799 9325 Service: (Americas[\) service@etcconnect.com](mailto:service@etcconnect.com) (UK[\) service@etceurope.com](mailto:service@etceurope.com) (DE[\) techserv-hoki@etcconnect.com](mailto:techserv-hoki@etcconnect.com) (Asia[\) service@etcasia.com](mailto:service@etcasia.com)** Web[: www.etcconnect.com](http://www.etcconnect.com/) **Copyright © 2016** ETC. All Rights Reserved. **■** Product information and specifications subject to change. **4310M4212-2.4.0 Rev. A Released 2016 ETC intends this document to be provided in its entirety.**